# <span id="page-0-1"></span><span id="page-0-0"></span>**Dell™ 1704FPV Flachbildschirmmonitor**

## **Über Ihren Monitor**

[Vorderansicht](#page-1-0) **[Rückansicht](#page-1-1) [Seitenansicht](#page-2-0) [Unteransicht](#page-2-1)** [Technische Daten Monitor](#page-3-0) [Technische Daten Dell Soundbar \(optional\)](#page-6-0) [Pflege Ihres Monitors](#page-7-0)

## **Verwendung des verstellbaren Monitorfußes**

[Anbringen des Fußes](#page-8-0) [Verlegen der Kabel](#page-8-1) [Kippen, Schenken und Höhenverstellbarkeit](#page-9-0) [Abnehmen des Fußes](#page-10-0)

## **Installation Ihres Monitors**

[Anschließen Ihres Monitors](#page-11-0) [Verwendung der Bedientasten am Monitor](#page-12-0) [Verwendung des OSD-Menüs](#page-13-0) [Einstellen der optimalen Auflösung](#page-19-0) [Verwendung der Dell Soundbar \(optional\)](#page-20-0)

## **Drehen Ihres Monitors**

[Ändern der Ausrichtung Ihres Monitors](#page-22-0) [Ändern der Ausrichtung Ihres Betriebssystems](#page-22-1)

## **Störungsbehebung**

[Störungsbehebung Monitor](#page-24-0) [Allgemeine Probleme](#page-25-0) [Produktspezifische Probleme](#page-26-0) [USB-Probleme](#page-27-0) [Störungsbehebung Soundbar](#page-27-1)

## **Anhang**

**[Sicherheitshinweise](#page-29-0)** [Dell Kontaktangaben](#page-29-1) [Hinweise zu gesetzlichen Vorschriften](#page-39-0) **[Recycling](#page-44-0)** [Installation Ihres Monitors](#page-44-1)

#### **Die Informationen in diesem Dokument gelten vorbehaltlich Änderungen. © 2004 Dell Inc. Alle Rechte vorbehalten.**

Die Reproduktion in beliebiger Weise ohne schriftliche Genehmigung seitens Dell Inc. ist streng verboten.

In diesem Text verwendete Warenzeichen: *Dell™, PowerEdge™, PowerConnect™, PowerVault™, Dell™ Dimension™, Inspiron™, OptiPlex™, Latitude™, Dell Precision™ und Dell | EMC* sind Warenzeichen von Dell Inc; *Microsoft*, *Windows* und *Windows NT* sind eingetragene Warenzeichen der Microsoft Corporation; *Adobe* ist ein Warenzeichen von Adobe Systems Incorporated, das in bestimmten Ländern ein eingetragenes Warenzeichen sein kann. *ENERGY STAR* ist ein eingetragenes Warenzeichen der U.S. Environmental Protection Agency (US-Umweltschutzbehörde). Als ENERGY STAR Partner bestätigt die Dell Inc., dass dieses Produkt den ENERGY STAR Richtlinien für effiziente Energienutzung entspricht. EMC ist ein eingetragenes Warenzeichen von EMC Corporation.

Andere in diesem Dokument erwähnte Warenzeichen und Handelsmarken beziehen sich auf die Eigentümer dieser Warenzeichen und Handelsmarken oder auf deren Produkte. Dell Inc. erhebt keinerlei Eigentumsansprüche auf andere als ihre eigenen Warenzeichen und Handelsmarken.

August 2004

## <span id="page-1-2"></span>**Über Ihren Monitor**

**Dell™ 1704FPV Flachbildschirmmonitor**

- **O** [Vorderansicht](#page-1-0)
- **O** [Rückansicht](#page-1-1)
- **O** [Unteransicht](#page-2-1)
- **O** [Seitenansicht](#page-2-0)
- **O** [Technische Daten Monitor](#page-3-0)
- [Technische Daten Dell Soundbar \(optional\)](#page-6-0)
- **[Pflege Ihres Monitors](#page-7-0)**

### <span id="page-1-0"></span>**Vorderansicht**

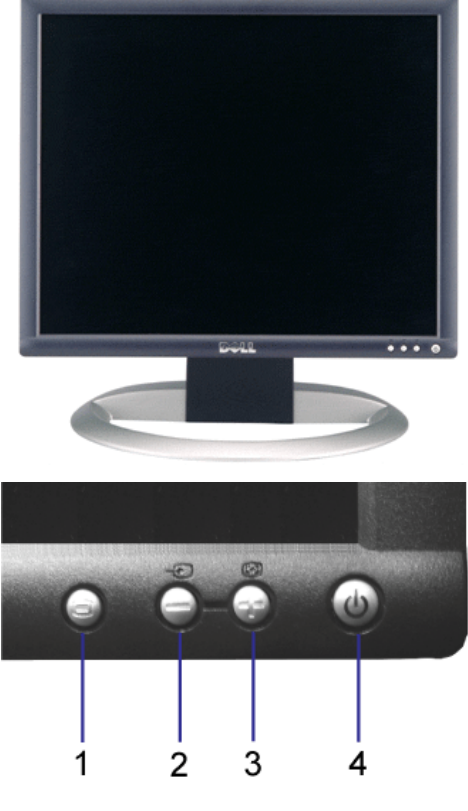

- **1.** OSD-Menü- / Auswahltaste
- **2.** Eingangsauswahl- / Abwärtstaste
- **3.** Auto-Einstell- / Aufwärtstaste
- **4.** Ein-/Aus-Taste (mit Netzanzeige)

### <span id="page-1-1"></span>**Rückansicht**

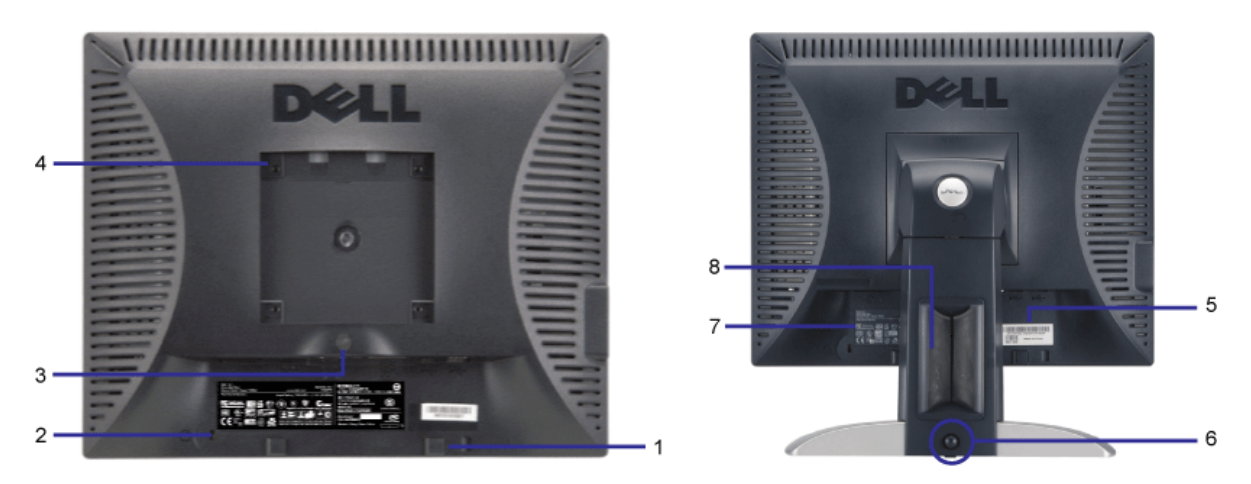

- **1.** Dell Soundbar Befestigungshalterung Zum Anbringen der optionalen Dell Soundbar.
- **2.** Schlitz für Sicherheitssperre Zum Anbringen einer Sperre für die Sicherung Ihres Monitors.
- **3.** Fußentfernungstaste Drücken Sie diese Taste, um den Fuß zu lösen.
- **4.** VESA-Befestigungslöcher (100 mm [hinter der angebrachten Basisplatte]) Werden für die Befestigung des Monitors verwendet.
- **5.** Seriennummernetikett mit Strichcode Nehmen Sie auf dieses Etikett Bezug, wenn Sie Dell bezüglich technischer Unterstützung kontaktieren
- **6.** Arretier-/Freigabetaste Drücken Sie den Monitor nach unten, drücken Sie die Taste, um den Monitor zu entriegeln und heben Sie den Monitor auf die gewünschte Höhe.
- **7.** Etikett mit behördlichen Bestimmungen Liste der behördlichen Genehmigungen.
- **8.** Kabelhalter Verlegen Sie Kabel geordnet, indem Sie den Halter verwenden.

### <span id="page-2-1"></span>**Unteransicht**

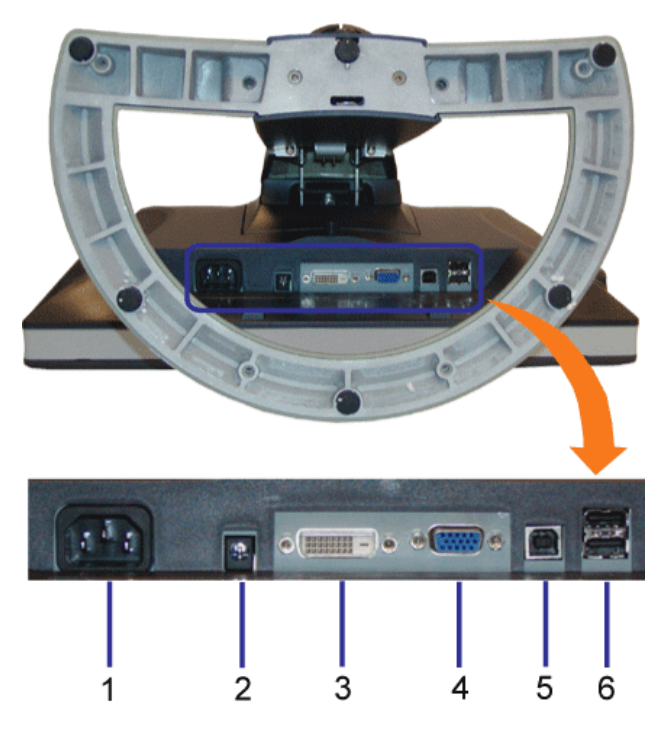

- **1.** Netzanschluss Anschluss des Netzkabels
- **2.** Dell Soundbar Netzanschluss Anschluss des Netzkabels für die Soundbar (optional)
- **3.** DVI-Anschluss Anschluss für das DVI-Kabel Ihres Computers
- **4.** VGA-Anschluss Anschluss für das VGA-Kabel Ihres Computers
- **5.** USB-Upstream-Anschluss Schließen Sie das mit dem Monitor mitgelieferte USB-Kabel an den Monitor und an den Computer an. Sobald dieses Kabel angeschlossen ist, können Sie die USB-Anschlüsse seitlich und unten am Monitor verwenden.
- **6.** USB-Anschluss Anschluss Ihrer USB-Geräte. Diesen Anschluss können Sie erst verwenden, nachdem Sie das USB-Kabel an den Computer und an den USB-Upstream-Anschluss am Monitor angeschlossen haben.

### <span id="page-2-0"></span>**Seitenansicht**

<span id="page-3-1"></span>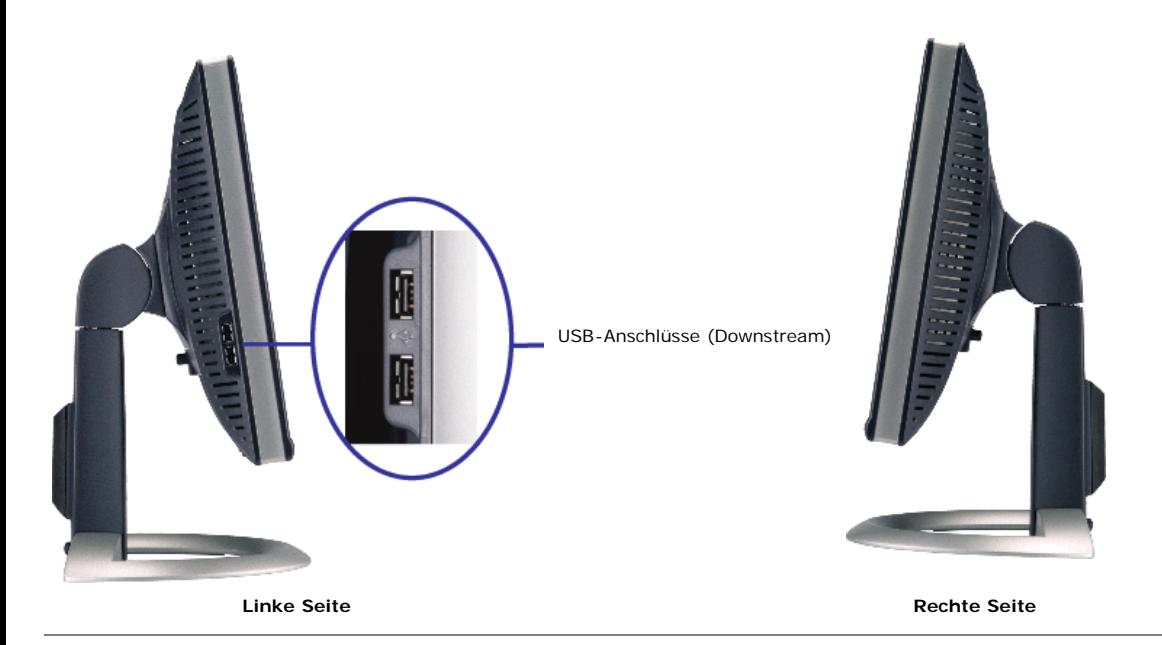

### <span id="page-3-0"></span>**Technische Daten Monitor**

### **Energieverwaltungsmodi**

Sofern Sie eine VESA's DPM™-kompatible Grafikkarte oder Software auf Ihrem PC installiert haben, kann der Monitor seinen Energieverbrauch automatisch verringern, wenn er<br>nicht verwendet wird. Dies wird als 'Energiesparmod wird der Monitor automatisch "aufgeweckt". Aus der folgenden Tabelle gehen der Stromverbrauch und die Signale der automatischen Energiesparfunktion hervor:

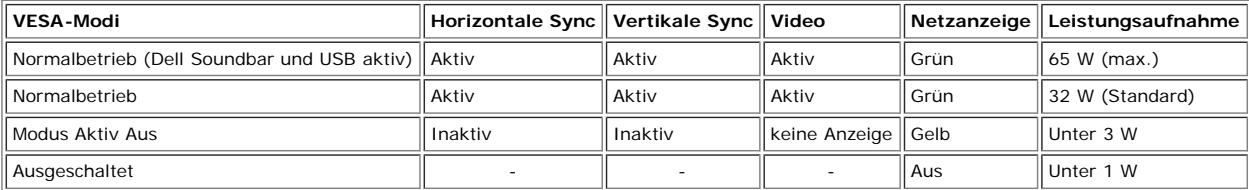

Ø

**HINWEIS: Das OSD-Menü funktioniert nur im Modus 'Normalbetrieb' . Werden im Modus Aktiv Aus die "Menü"- oder "Plus" - Taste gedrückt, wird eine der folgenden Meldungen angezeigt.**

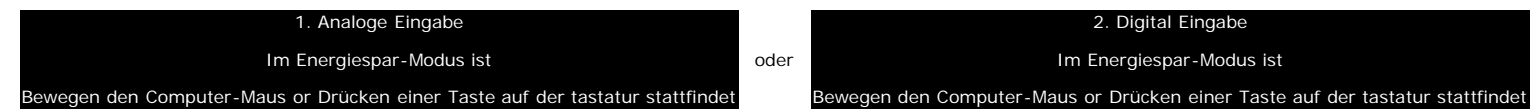

Durch Aktivieren des Computers und 'Aufwecken' des Monitors erhalten Sie wieder Zugriff auf das [OSD-Menü](#page-11-1).

Dieser Monitor erfüllt die **ENERGY STAR**® Richtlinien sowie die TCO '99 / TCO '03 Richtlinien zu Energiesparfunktionen.

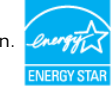

\* Die Leistungsaufnahme im Modus AUS lässt sich nur auf null reduzieren, wenn Sie den Monitor durch Lösen des Netzkabels vom Netzstrom trennen

**ENERGY STAR**® ist ein eingetragenes Warenzeichen in den USA. Als **ENERGY STAR**® Partner bestätigt DELL, dass dieses Produkt den **ENERGY STAR**® Richtlinien für effiziente Energienutzung entspricht.

## **Stiftbelegung**

### **15poliger D-Sub-Stecker:**

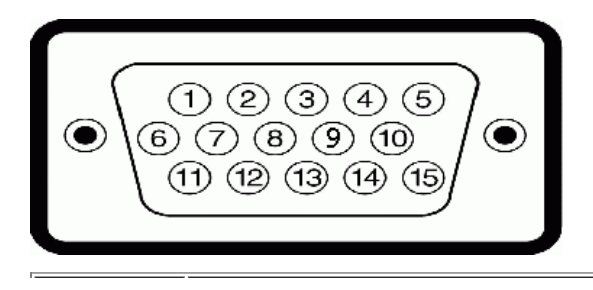

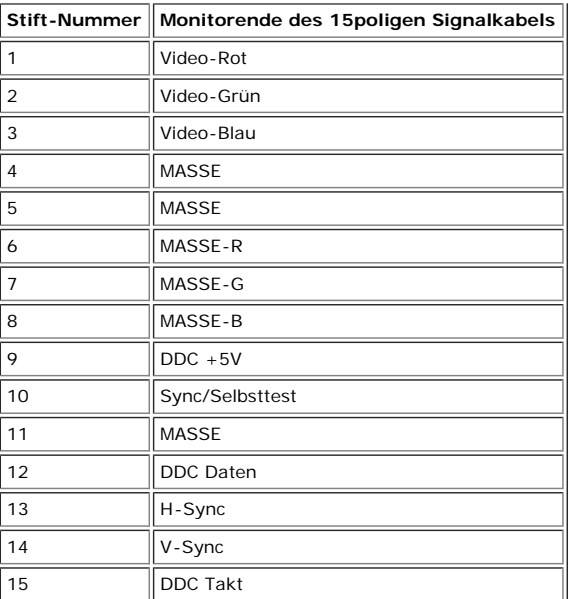

**24poliger digitaler DVI-Anschluss:**

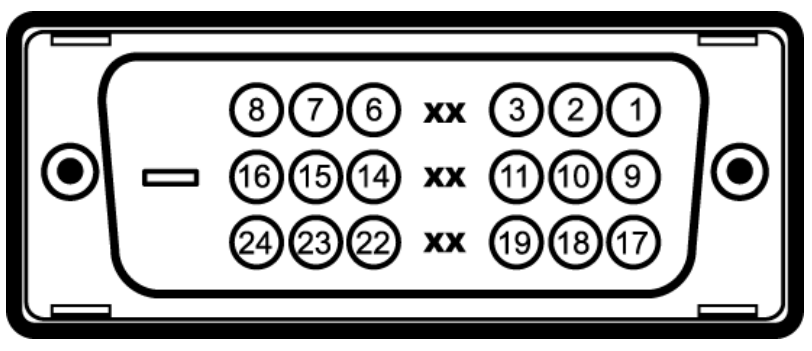

Hinweis: Stift 1 befindet sich oben rechts.

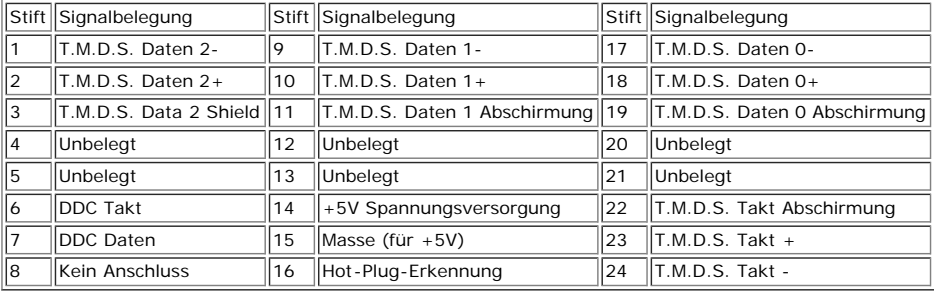

### **Universal Serial Bus (USB) Schnittstelle**

Dieser Monitor unterstützt die Highspeed-zertifizierte USB 2.0 Schnittstelle.\*

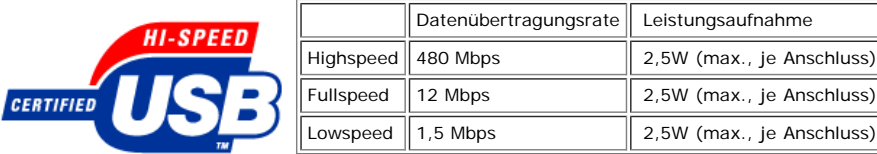

#### **USB-Anschlüsse:**

- 1 Upstream hinten
- 4 Downstream 2 hinten; 2 links

**HINWEIS: Die USB 2.0-Funktion erfordert einen 2.0-kompatiblen Computer.**

HINWEIS: Die USB-Schnittstelle des Monitors funktioniert NUR, wenn der Monitor EINGESCHALTET ist (oder sich im Energiesparmodus befindet). Durch<br>das Aus- und wieder Einschalten Ihres Monitors wird die USB-Schnittstelle neu **Peripheriegeräte ihre normale Funktion wieder aufnehmen.**

## **Plug&Play-Unterstützung**

Sie können den Monitor in jedem Plug & Play-kompatiblen System einsetzen. Der Monitor stellt dem Computersystem automatisch die eigenen EDID-Daten (Extended Display<br>Identification Data) über DDC-Protokolle (Display Data Ch

### **Allgemein**

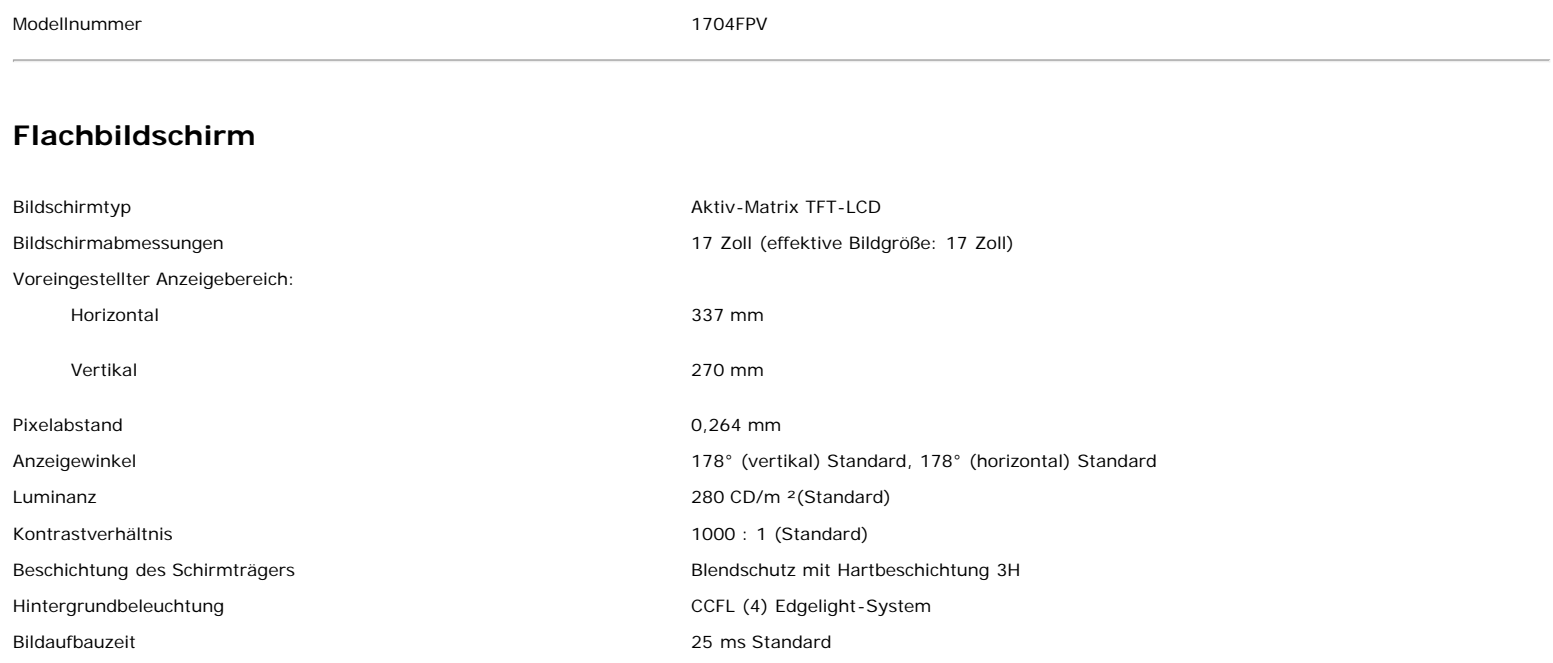

### **Auflösung**

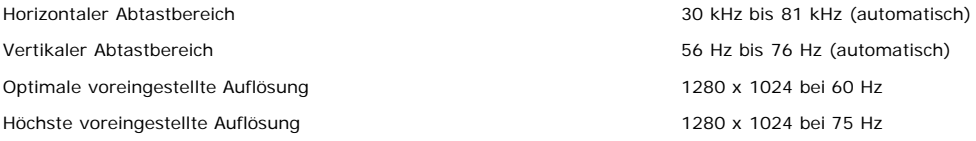

### **Voreingestellte Anzeigemodi**

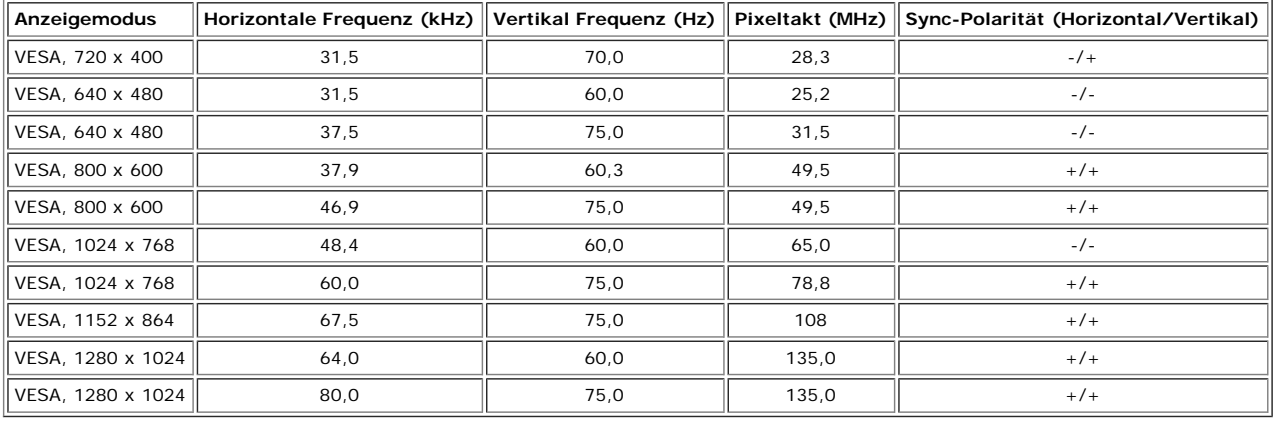

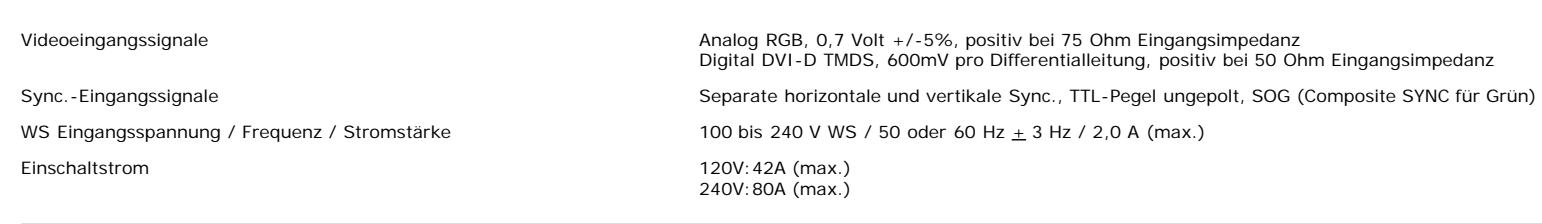

## **Physikalische Eigenschaften**

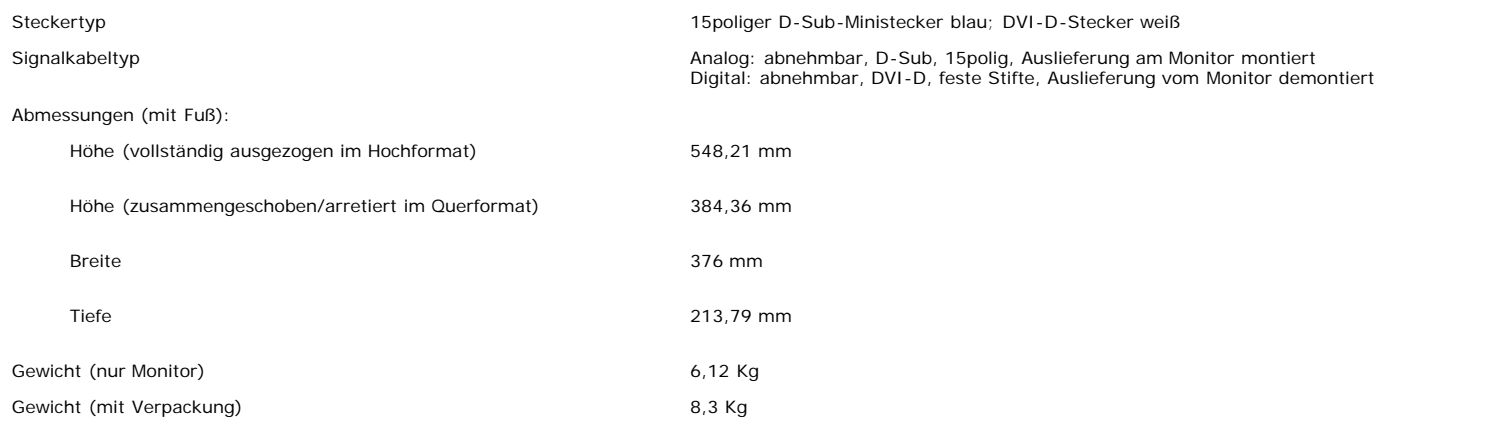

## **Umgebungsbedingungen**

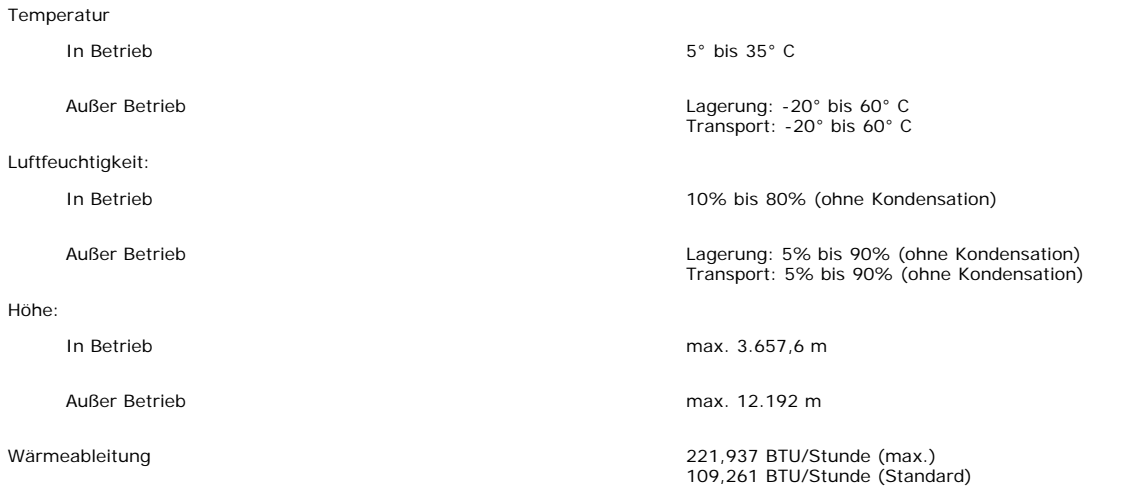

# <span id="page-6-0"></span>**Technische Daten Dell Soundbar (optional)**

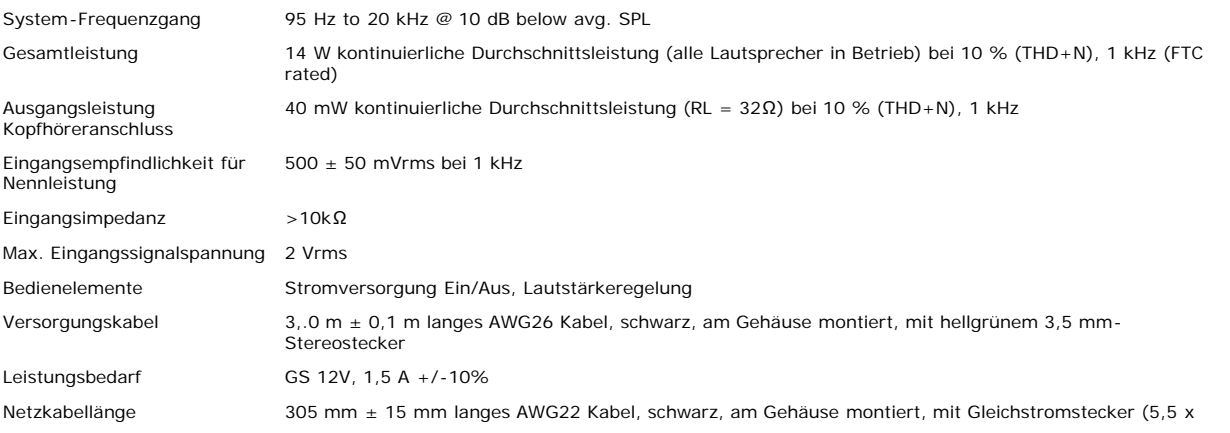

Betriebstemperaturbereich 10° C bis 40° C

Luftfeuchtigkeit, ohne Kondensation

2,1 x 12 mm) 95% rel. Luftfeuchtigkeit bei 40° C

### <span id="page-7-0"></span>**Pflege Ihres Monitors**

**ACHTUNG: Lesen und befolgen Sie die [Sicherheitshinweise](#page-29-0), bevor Sie den Monitor reinigen.**  $\mathbf{A}$ 

**ACHTUNG: Schließen Sie den Monitor von der Stromversorgung ab, bevor Sie ihn reinigen.**

- Befeuchten Sie zur Reinigung Ihres antistatischen Monitors ein weiches, sauberes Tuch leicht mit Wasser. Verwenden Sie nach Möglichkeit spezielle, für die antistatische Beschichtung geeignete Bildschirmreinigungstücher oder -lösungen. Verwenden Sie kein Benzol, keine Verdünnungsmittel, kein Ammoniak, keine aggressiven Reinigungsmittel und keine Druckluft.
- Verwenden Sie für die Reinigung der Kunststoffteile ein leicht befeuchtete, warmes Tuch. Verwenden Sie keinerlei Reinigungsmittel, da einige Reinigungsmittel einen  $\bullet$ milchigen Schleier auf den Kunststoffteilen hinterlassen können.
- Falls Ihnen beim Auspacken Ihres Monitors ein weißes Pulver auffällt, wischen Sie es bitte mit einem Tuch ab. Dieses weiße Pulver kann während des Transports des  $\bullet$ Monitors entstehen.
- Behandeln Sie Ihren Monitor behutsam, da dunkle Kunststoffteile leichter zerkratzen und weiße Abnutzungsspuren aufweisen als helle.

▲

# **Verwendung des verstellbaren Monitorfußes**

**Dell™ 1704FPV Flachbildschirmmonitor**

- **[Anbringen des Fußes](#page-8-0)**
- **[Verlegen der Kabel](#page-8-1)**
- **WEIPPEN, Schenken und Höhenverstellbarkeit**
- **[Abnehmen des Fußes](#page-10-0)**

# <span id="page-8-0"></span>**Anbringen des Fußes**

**HINWEIS: Bei Auslieferung aus dem Werk ist der Fuß demontiert und ausgezogen.**

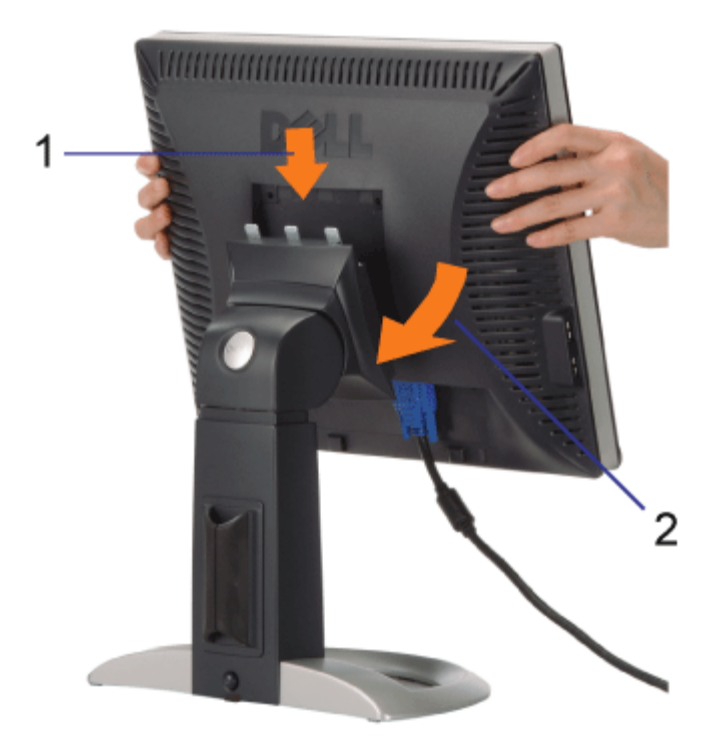

1. Bringen Sie die Aussparung auf der Monitorrückseite mit den drei Zähnen des Fußes in Übereinstimmung

2. Senken Sie den Monitor ab, bis er in den Fuß einrastet.

# <span id="page-8-1"></span>**Verlegen der Kabel**

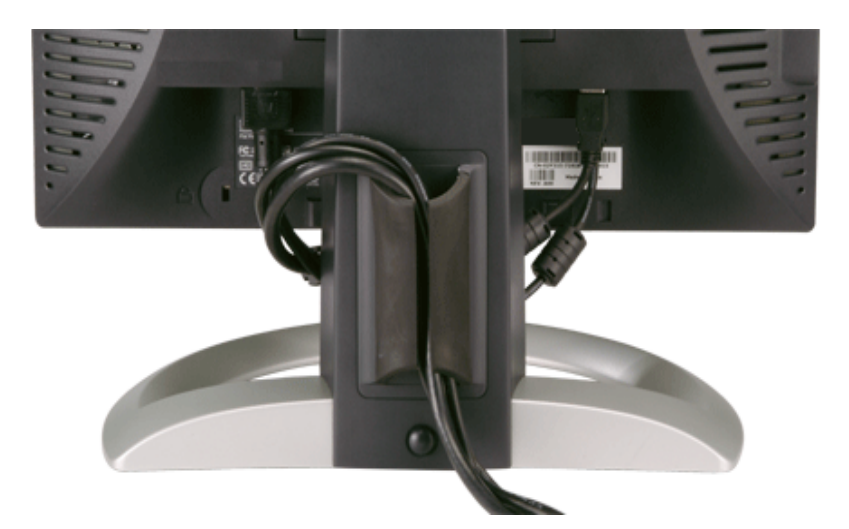

Verwenden Sie nach dem Anbringen aller erforderlichen Kabel an Ihren Monitor und den Computer (siehe [Anschließen Ihres](#page-11-0) [Monitors](#page-11-0) für Hinweise über das Anschließen der Kabel) den Kabelhalter, um sämtliche Kabel wie oben abgebildet sauber zu verlegen.

# <span id="page-9-0"></span>**Kippen, Schenken und Höhenverstellbarkeit**

Kippen, Schwenken und Höhenanpassung Ihres Monitors. Sie können Ihren Monitor so einstellen, dass er Ihren Anforderungen optimal entspricht.

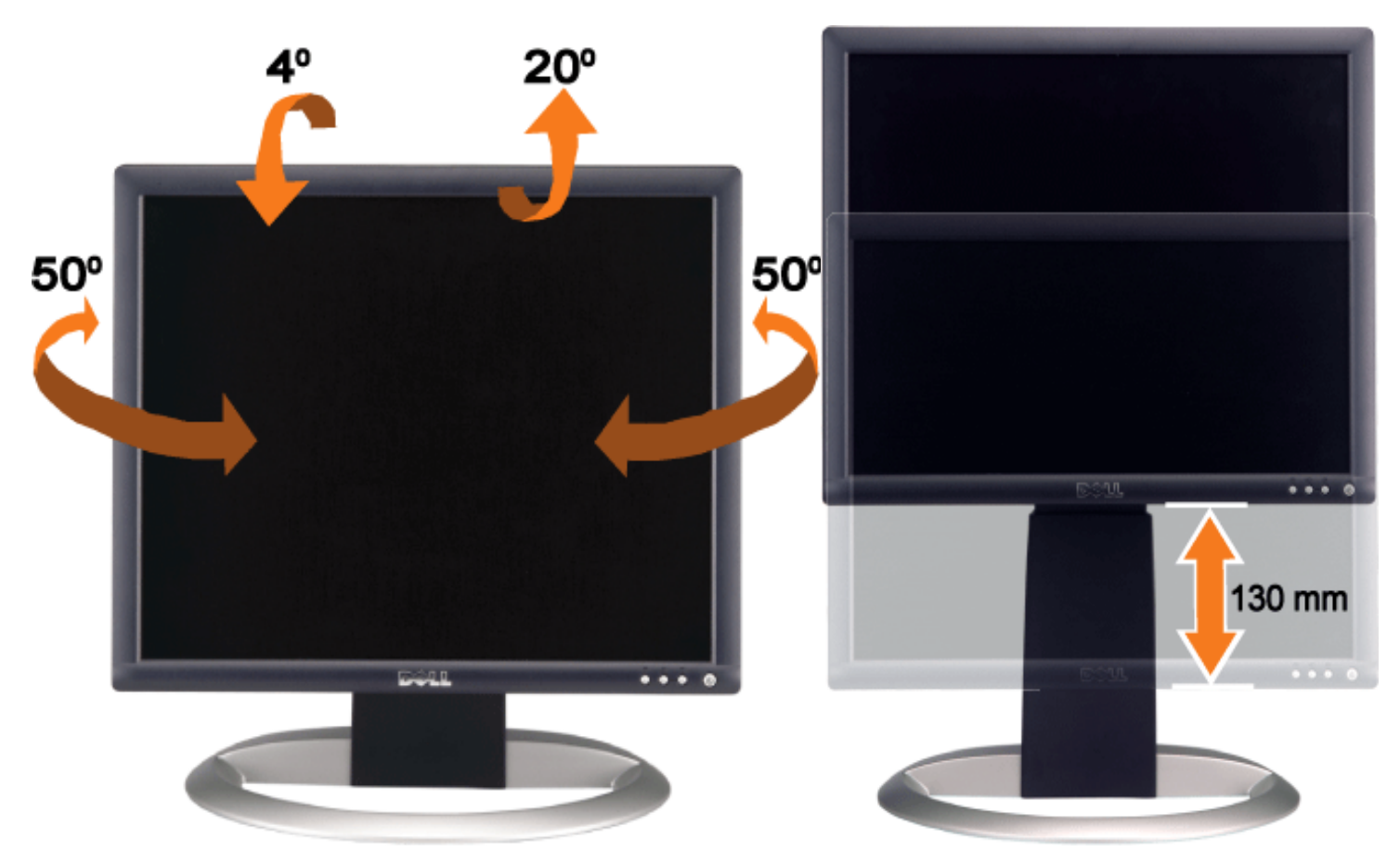

Mithilfe der Fußarretier/-freigabetaste können Sie den Fuß vertikal um bis zu 130 mm verstellen. Drücken sie die Fußarretier/ freigabetaste an der Rückseite des Monitors und heben oder senken Sie den Fuß auf die gewünschte Position.

**HINWEIS: Arretieren Sie den Fuß, indem Sie den Monitor absenken, bis er einrastet, bevor Sie den Monitor** Ø **an einem neuen Ort aufstellen.**

# <span id="page-10-0"></span>**Abnehmen des Fußes**

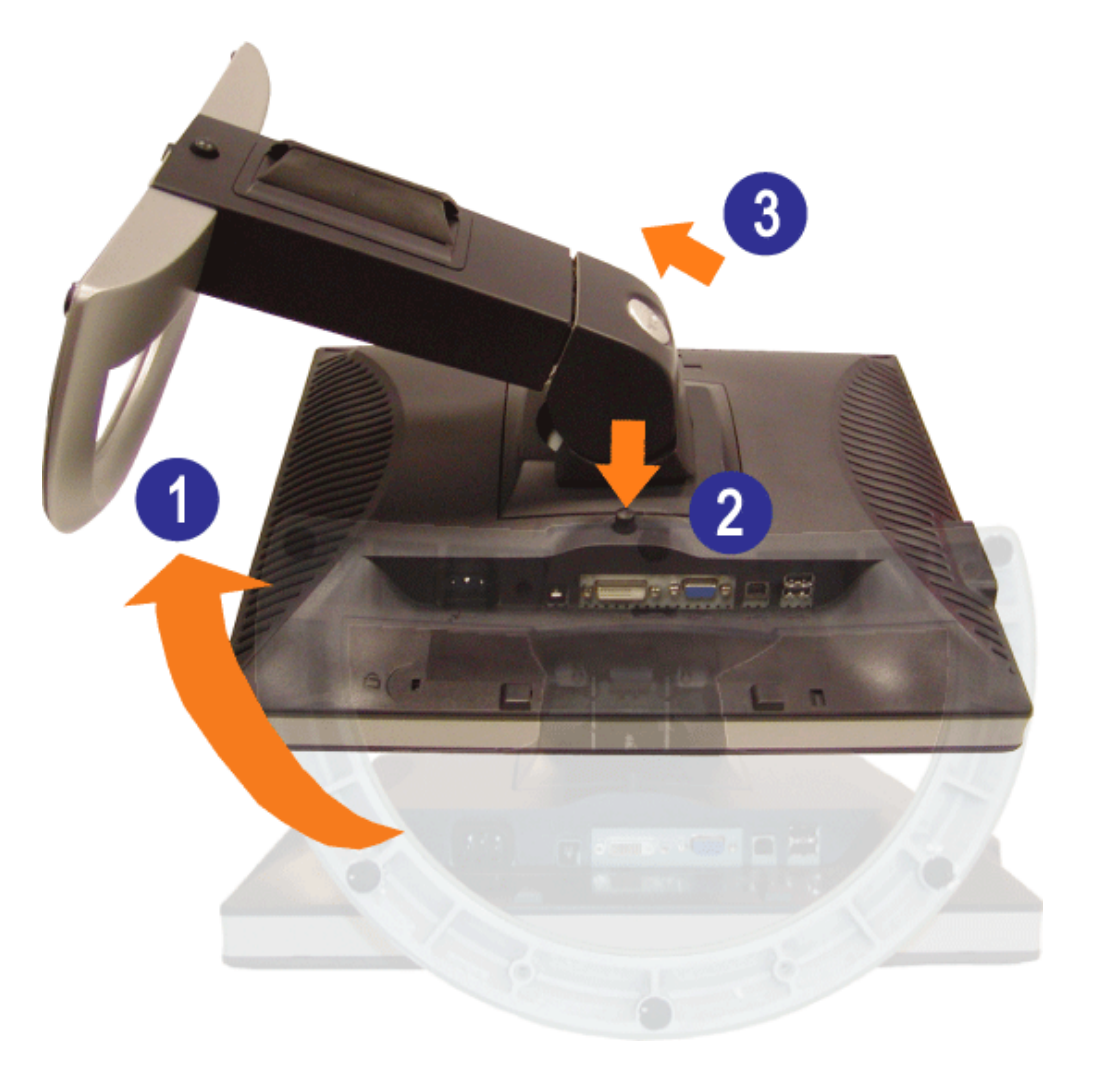

**HINWEIS: Legen Sie den Monitor mit dem Bildschirm voraus zuerst auf ein weiches Tuch oder ein Kissen**  $\wedge$ **und gehen Sie anschließend wie folgt vor, um den Fuß abzunehmen.**

- 1. Drehen Sie den Fuß, um auf die Fußentfernungstaste zugreifen zu können.
- 2. Halten Sie die Fußentfernungstaste gedrückt, während Sie den Monitor vom Fuß abheben.

[Zurück zur Inhaltsseite](#page-0-0)

## **Installation Ihres Monitors**

**Dell™ 1704FPV Flachbildschirmmonitor**

- **•** [Anschließen Ihres Monitors](#page-11-2)
- [Verwendung der Bedientasten am Monitor](#page-12-1)
- [Verwendung des OSD-Menüs](#page-13-1)
- [Einstellen der optimalen Auflösung](#page-19-1)
- [Verwendung der Dell Soundbar \(optional\)](#page-20-1)

## <span id="page-11-2"></span>**Anschließen Ihres Monitors**

**ACHTUNG: Bevor Sie mit den in diesem Abschnitt beschriebenen Schritten beginnen, lesen und befolgen sie bitte die [Sicherheitshinweise](#page-29-2).**  $\blacktriangle$ 

<span id="page-11-1"></span><span id="page-11-0"></span>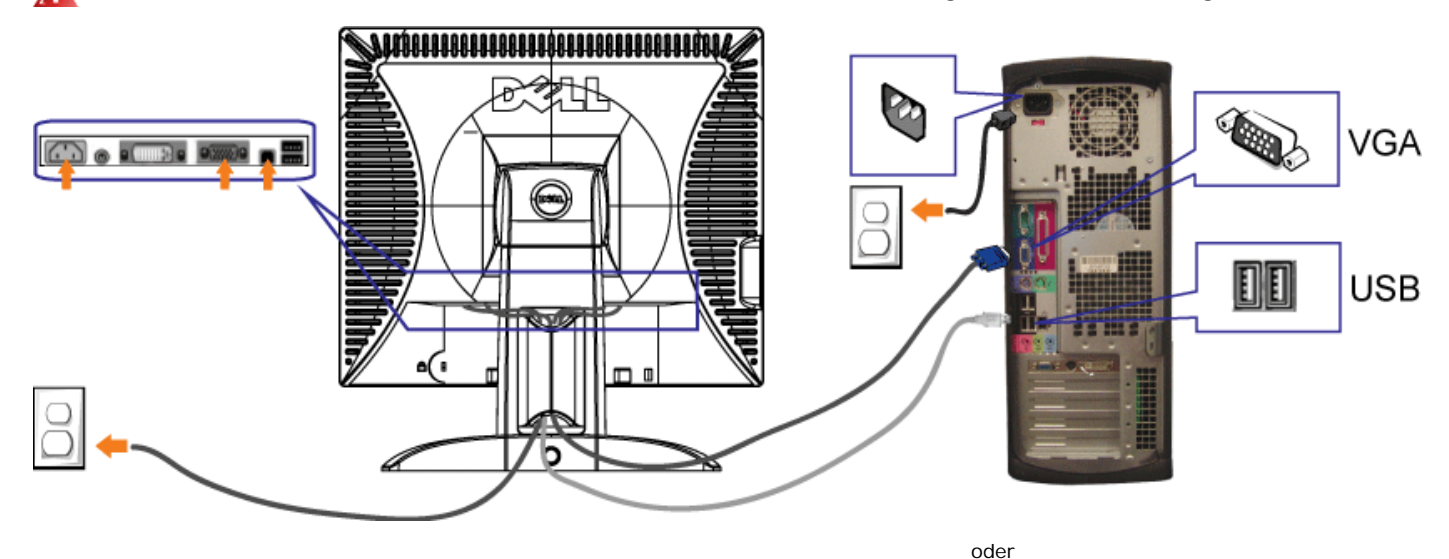

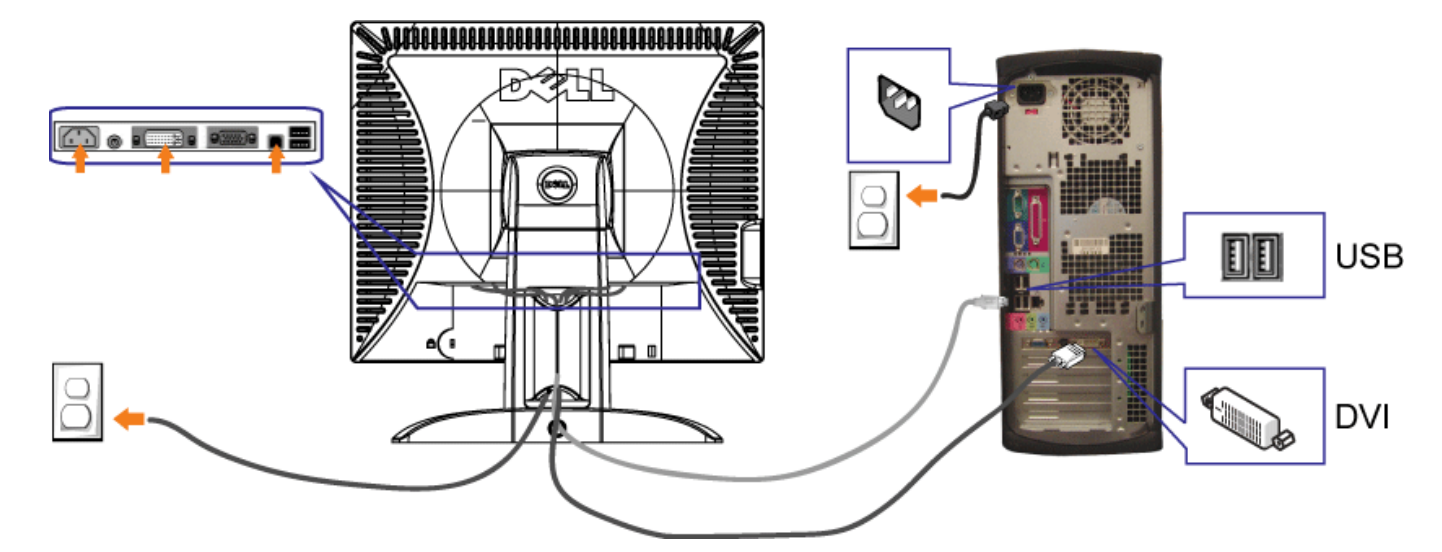

- **1.** Schalten Sie den Computer aus und schließen Sie das Netzkabel ab.
- **2.** Schließen Sie entweder das weiße DVI- oder das blaue VGA-Kabel an den Buchsen am Computer und am Monitor an.
- 3. Schließen Sie das mit dem Monitor mitgelieferte USB-Kabel am Computer und am Upstream-USB-Anschluss des Monitors an. Sobald dieses Kabel am Computer und am Monitor angeschlossen ist, können Sie die USB-Anschlüsse am Monitor verwenden.
- **4.** Schließen Sie beliebige USB-Geräte an.
- **5.** Schließen Sie die Netzkabel an.
- 6. Schalten Sie Monitor und Computer ein. Falls Sie kein Bild sehen, drücken Sie bitte die Eingangsauswahltaste und vergewissern Sie sich, dass die richtige bis bis Bild sehen kein Bild sehen. Jagen Sie bitte unter den Hin
- Eingangsquelle eingestellt ist. Falls Sie immer noch kein Bild sehen, lesen Sie bitte unter den Hinweisen zur Störungsbehebung nach.

## <span id="page-12-1"></span>**Verwendung der Bedientasten am Monitor**

Verwenden Sie die Tasten an der Vorderseite des Monitors, um die Bildeinstellungen anzupassen.

<span id="page-12-0"></span>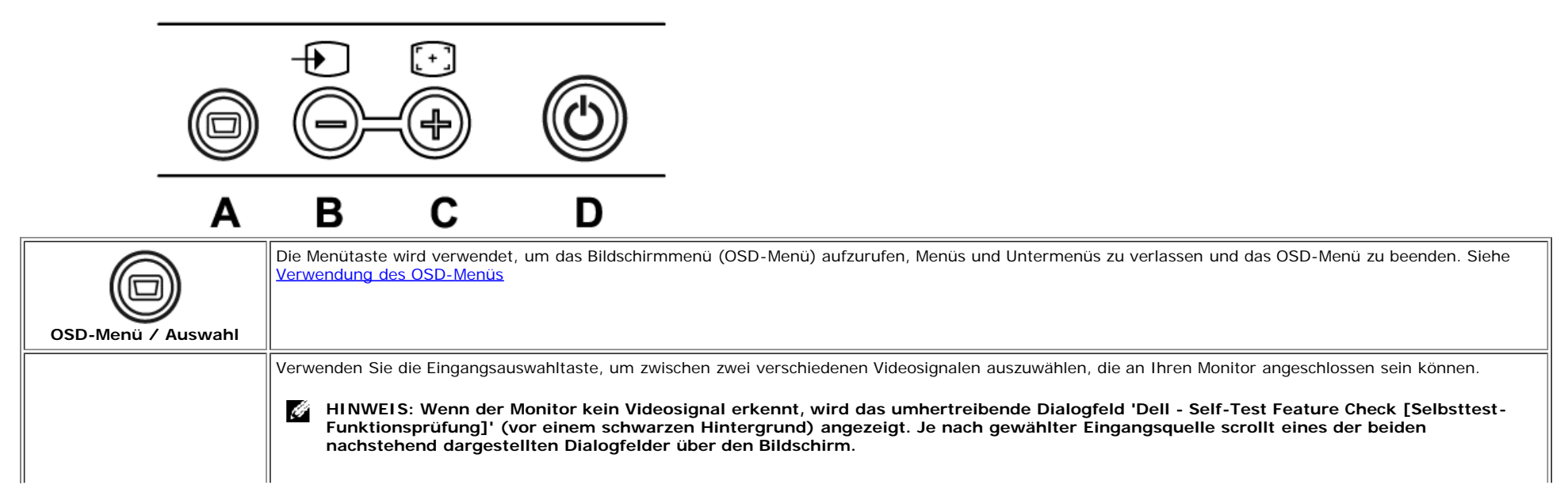

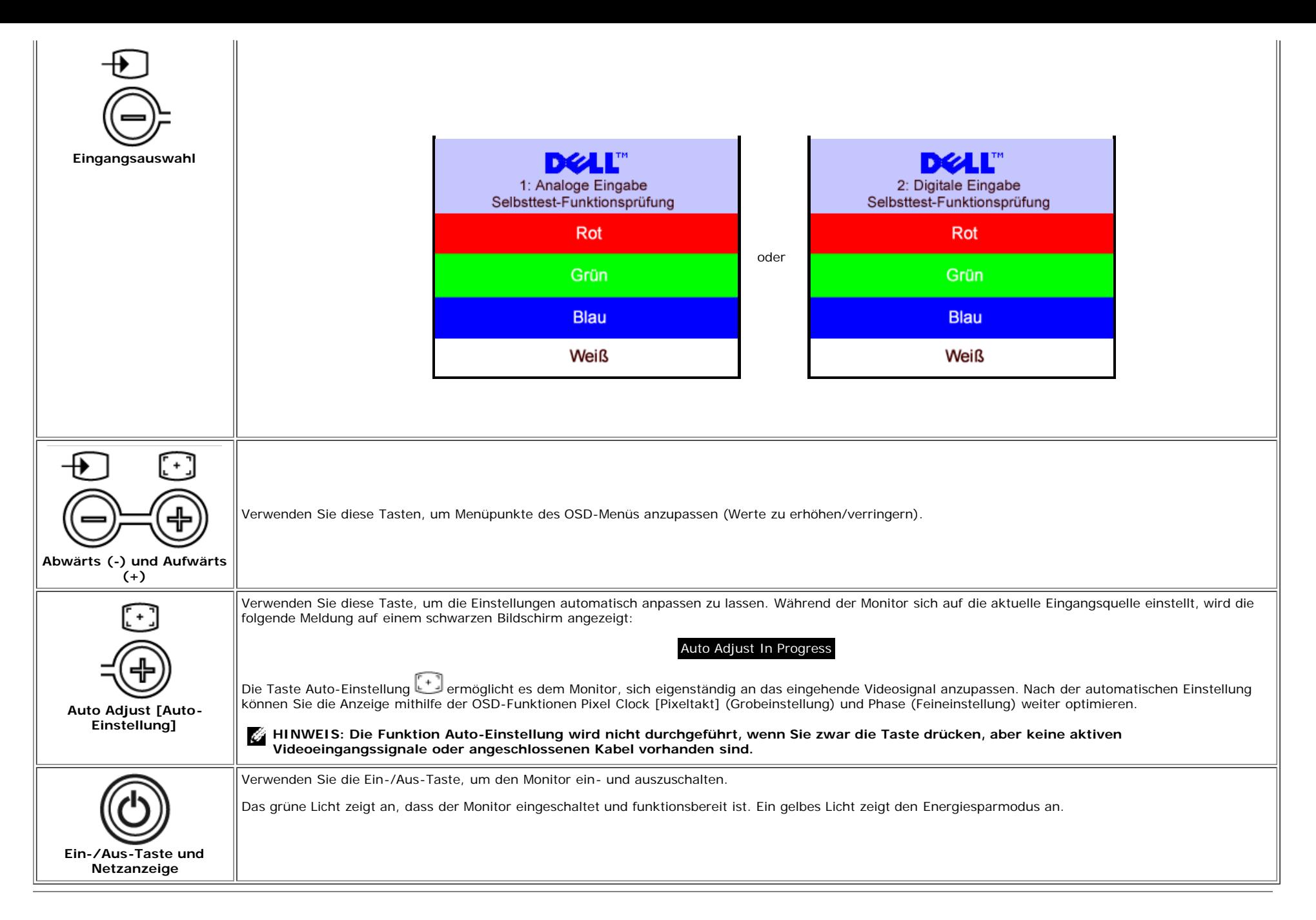

## <span id="page-13-1"></span>**Verwendung des OSD-Menüs**

<span id="page-13-0"></span>Ö

**HINWEIS: Wenn Sie eine Anpassung vornehmen und anschließend entweder in ein weiteres Menü wechseln oder das OSD-Menü beenden, speichert der Monitor die vorgenommenen Änderungen automatisch. Auch wenn Sie eine Anpassung vornehmen und anschließend warten, bis das OSD-Menü verschwindet, wird die Änderung gespeichert.**

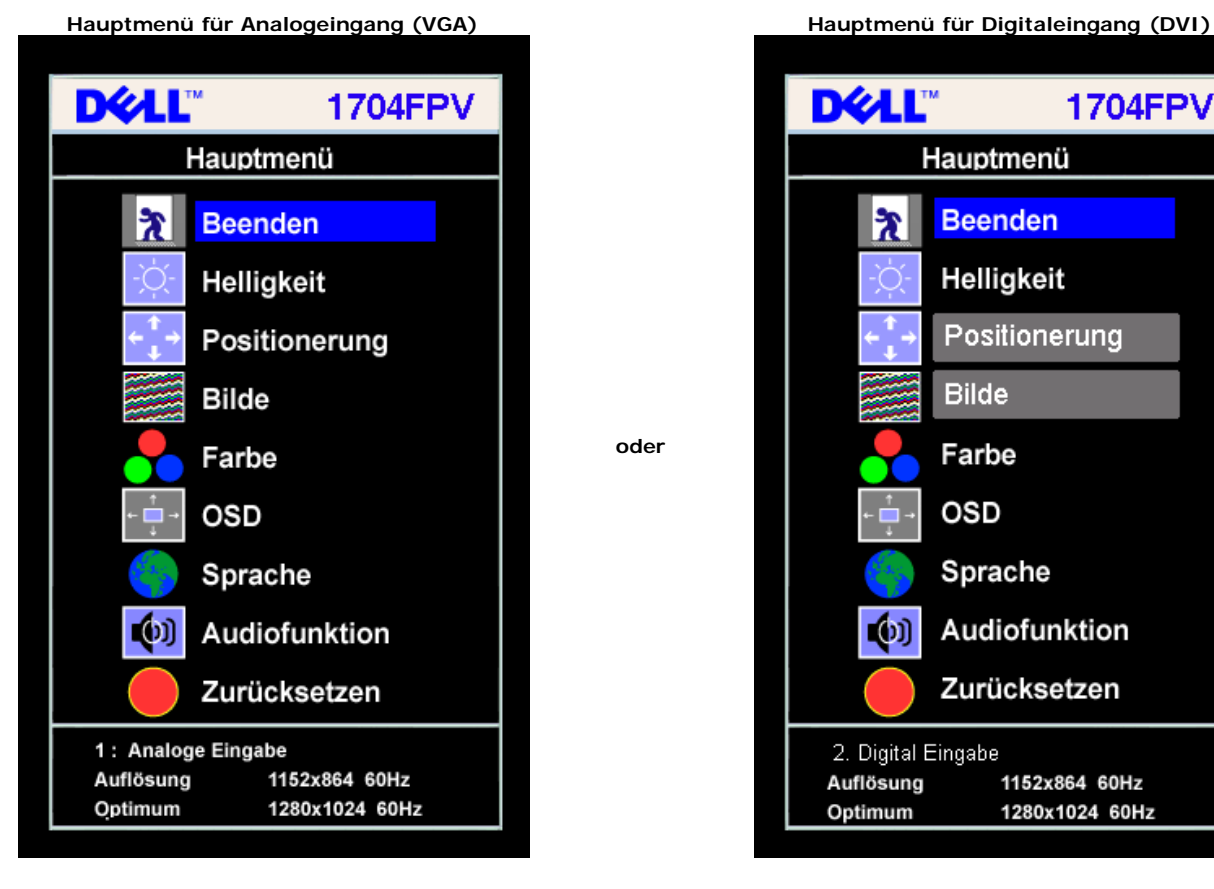

**HINWEIS: Positionierung und Bildeinstellungen stehen nur zur Verfügung, wenn Sie einen analogen Anschluss (VGA) verwenden.** Ø

- 2. Drücken Sie die Tasten **-** und **+**, um zwischen den Einstellungsoptionen zu navigieren. Wenn Sie von einem Symbol zum anderen wechseln, wird der Optionsname markiert. Eine vollständige Liste aller verfügbaren Optionen des Monitors finden Sie in der nachstehenden Tabelle.
- 3. Drücken Sie die MENÜ-Taste einmal, um die markierte Option zu aktivieren.
- 4. Drücken Sie die Tasten und +, um den gewünschten Parameter auszuwählen.
- 5. Drücken Sie die Menütaste, um zum Schieberegler zu gelangen, und verwenden Sie die Tasten **-** und **+**, um je nach Menüanzeige Ihre Änderungen vorzunehmen.
- 6. Drücken Sie die Menütaste einmal, um zum Hauptmenü zurückzukehren und eine andere Option auszuwählen oder drücken Sie die Menütaste zwei oder drei Mal, um das OSD-Menü zu beenden.

**1704FPV** 

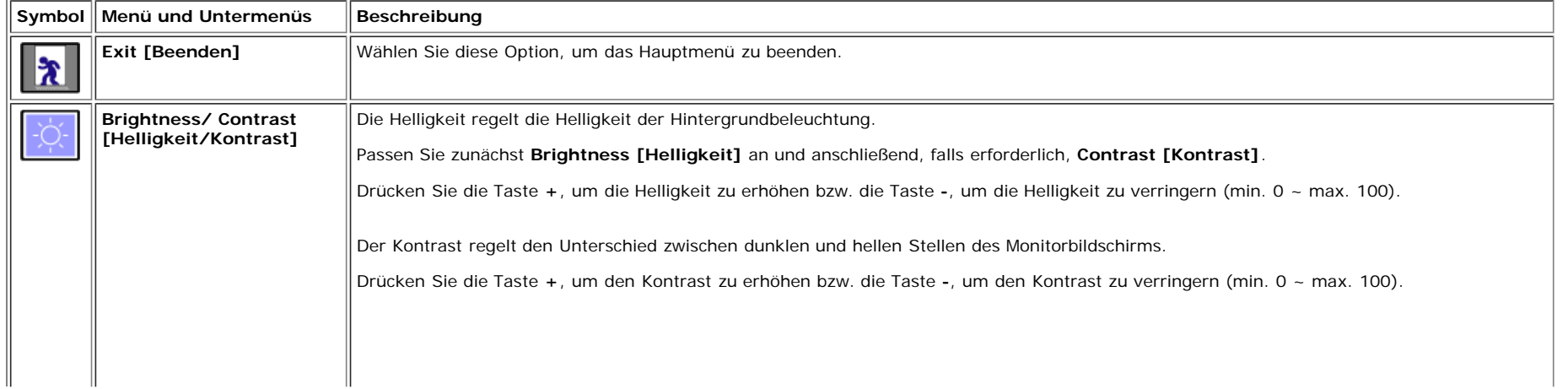

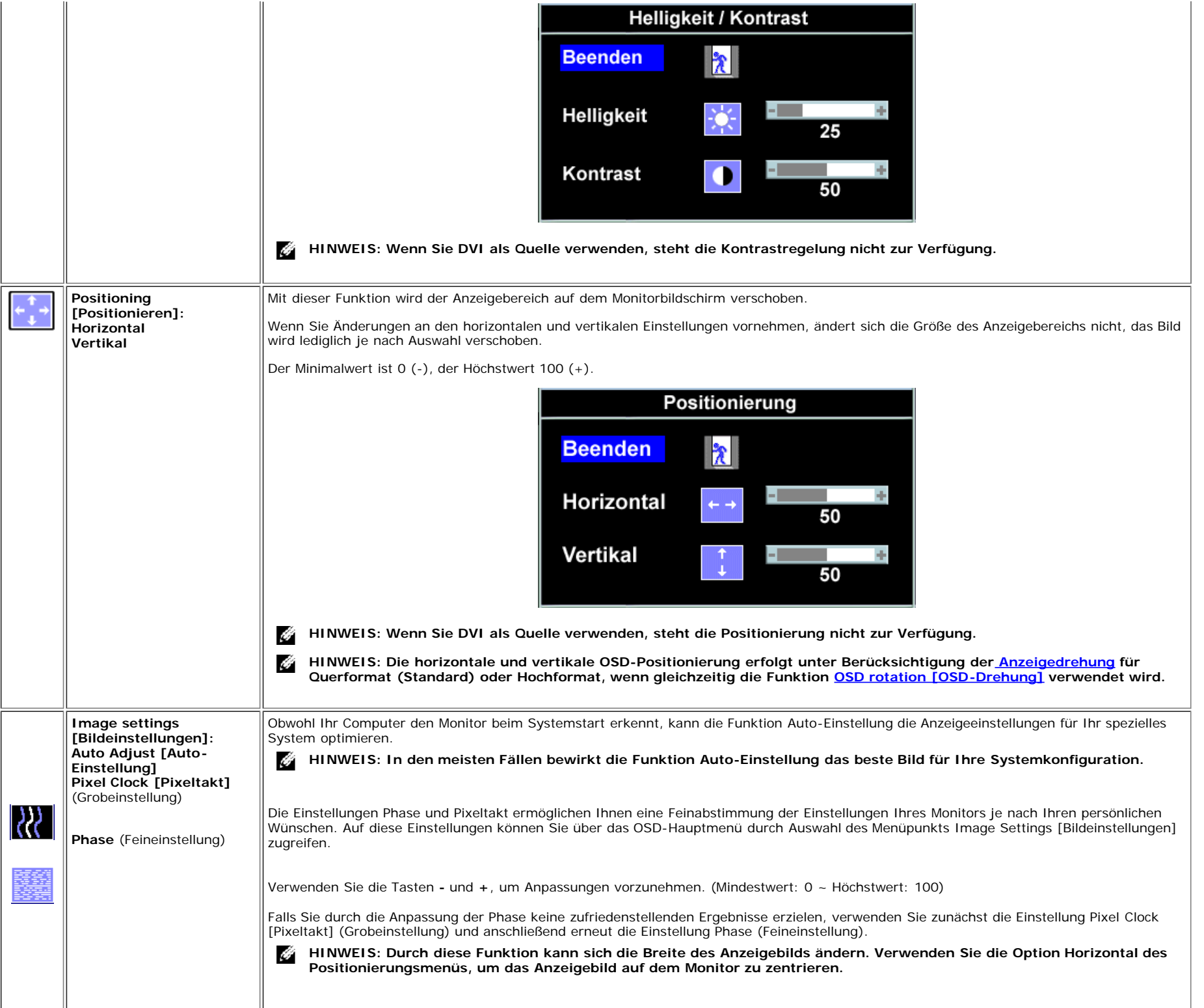

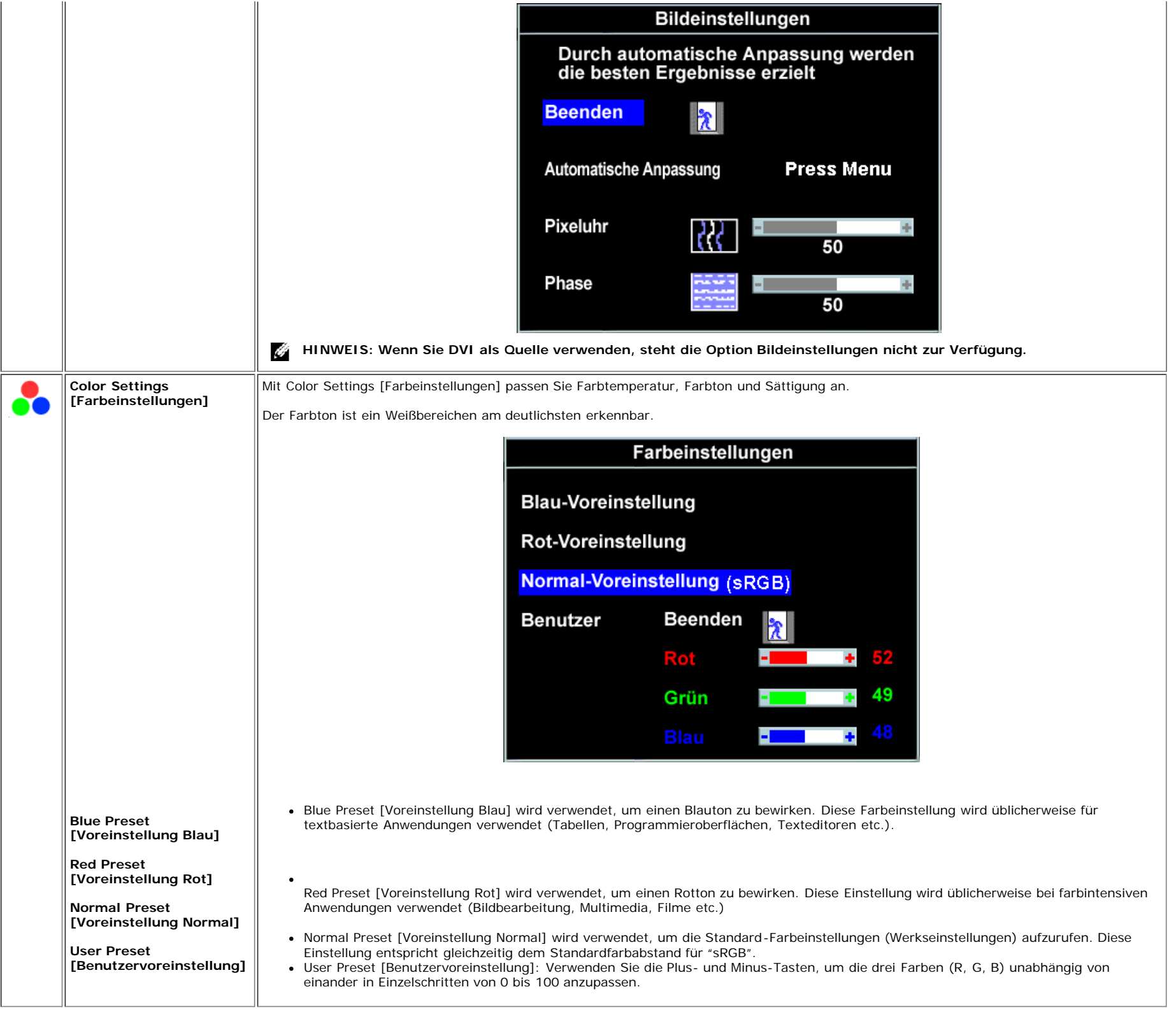

<span id="page-17-0"></span>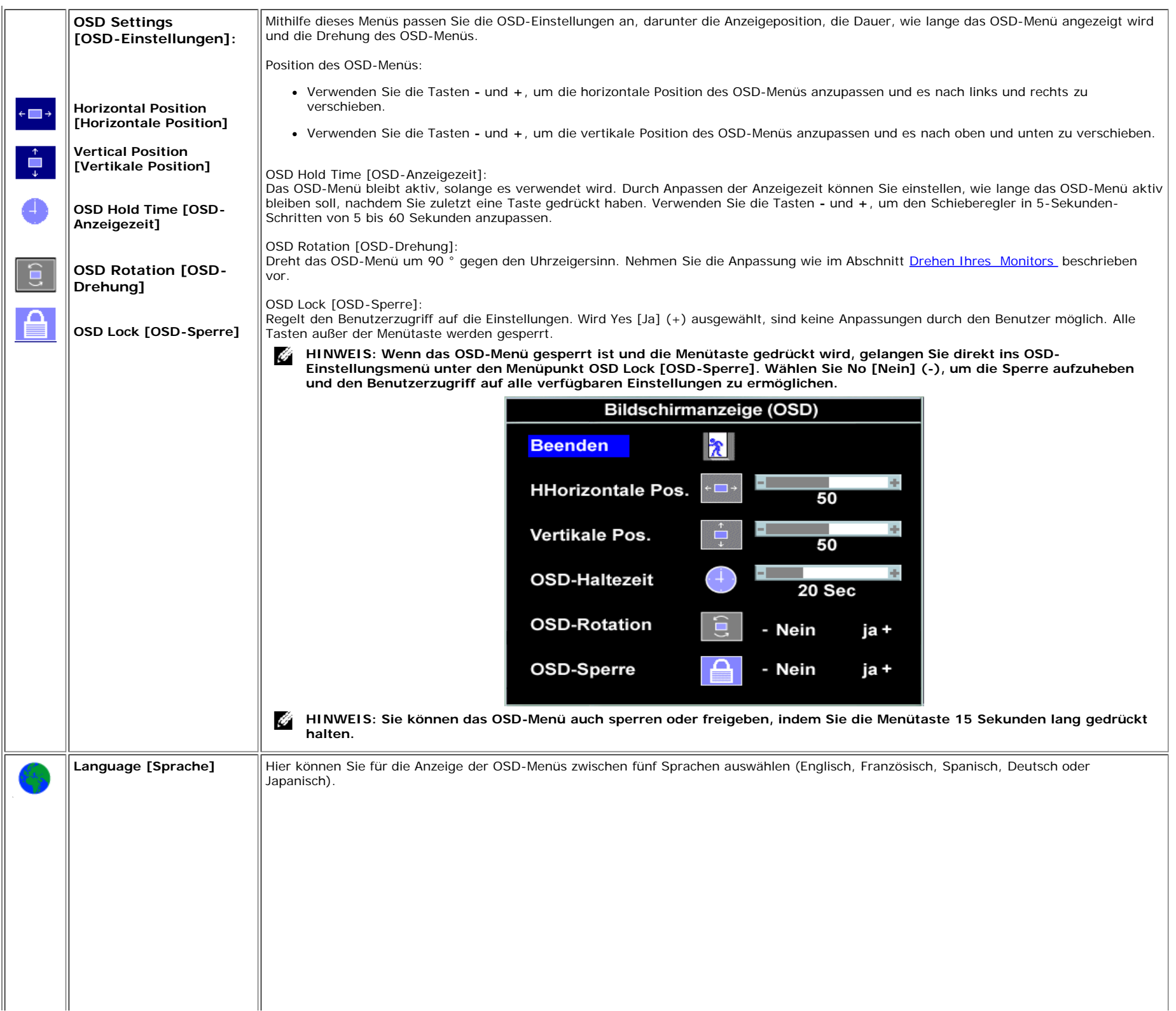

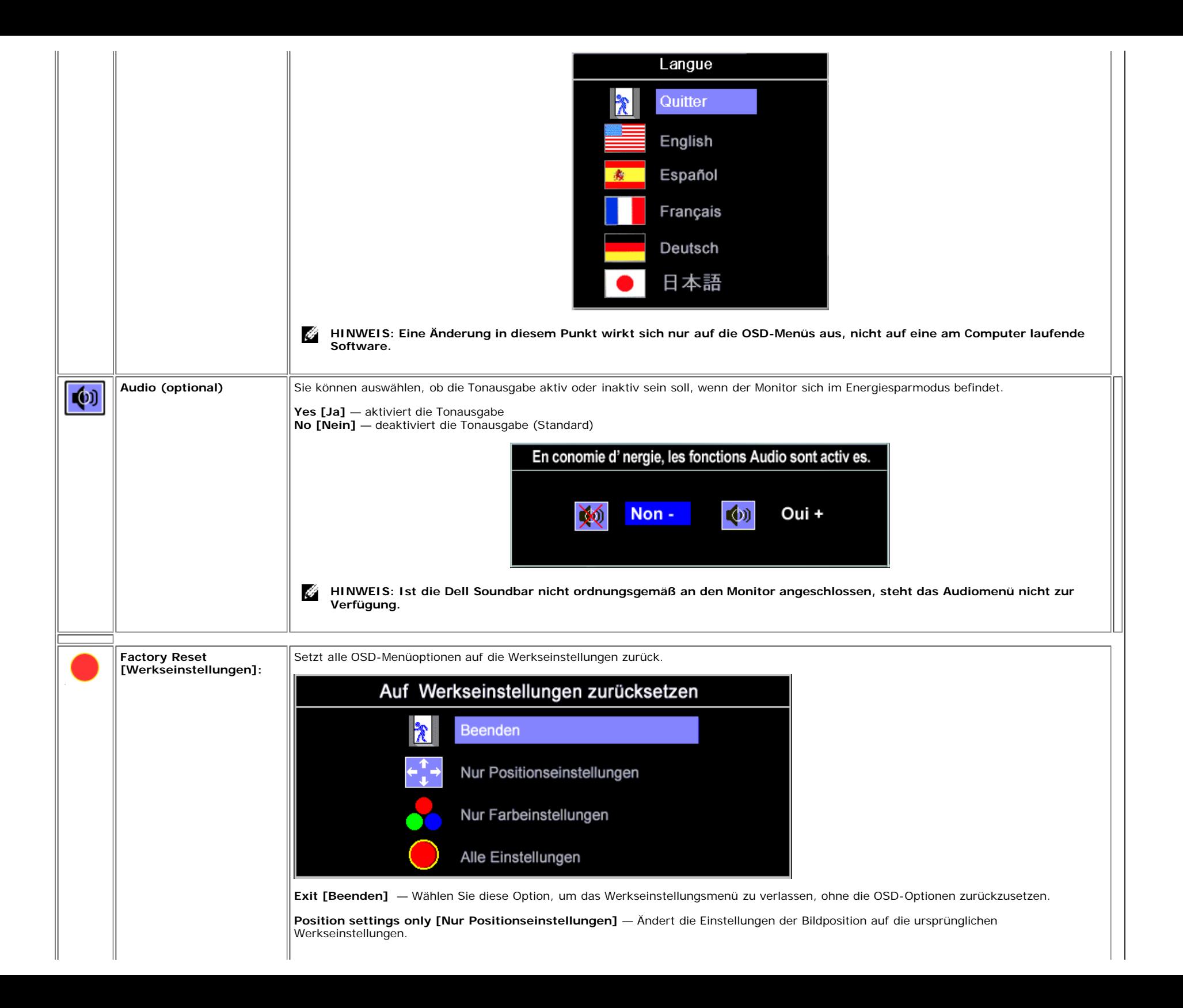

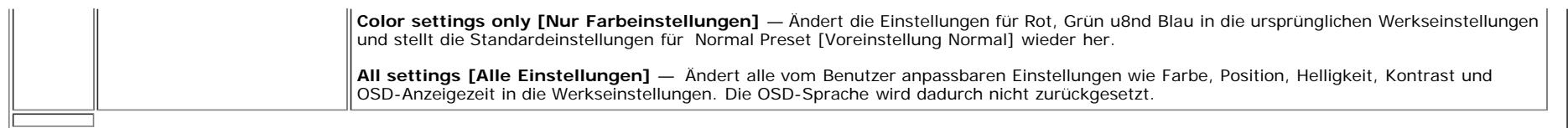

### **OSD-Warnmeldungen**

Eine der folgenden Warnmeldungen kann auf dem Bildschirm angezeigt werden, wenn der Monitor asynchron ist.

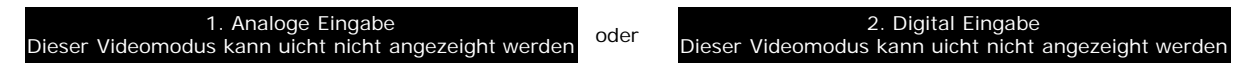

Das bedeutet, dass der Monitor sich nicht mit dem Signal synchronisieren kann, das er vom Computer empfängt. Das Signal kann zu hoch oder zu niedrig für den Monitor sein. Siehe [Technische](#page-3-1) [Daten](#page-3-1) für die horizontalen und vertikalen Frequenzbereiche, die von diesem Monitor unterstützt werden. Der empfohlene Modus ist 1280 X 1024 bei 60Hz.

Ø **HINWEIS: Das umhertreibende Dialogfeld 'Dell - Self-Test Feature Check [Selbsttest-Funktionsprüfung]' wird auf dem Bildschirm angezeigt, wenn der Monitor kein Videosignal erkennt.**

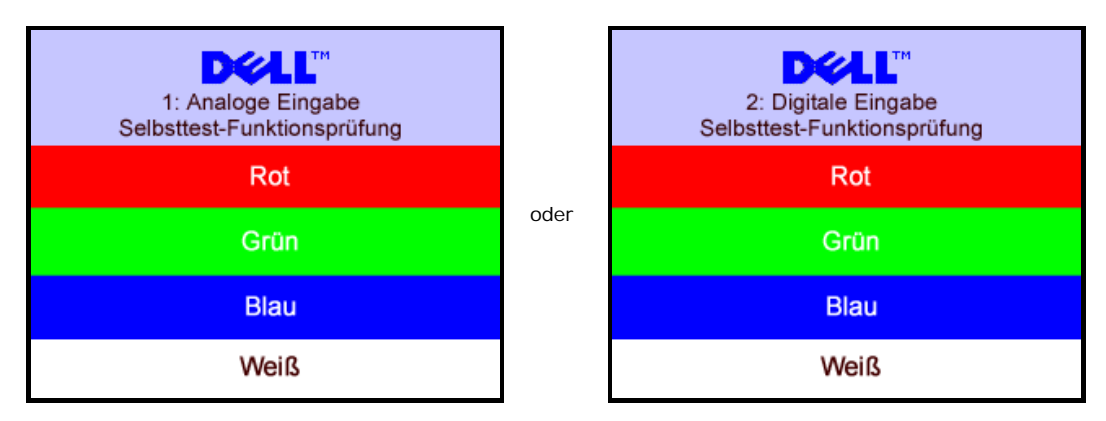

Manchmal kann es vorkommen, dass keine Warnmeldung angezeigt wird und der Bildschirm leer ist. Auch dies kann darauf hindeuten, dass der Monitor sich nicht mit dem Computer synchronisieren kann.

Siehe [Störungsbehebung](#page-25-1) für weitere Informationen.

## <span id="page-19-1"></span>**Einstellen der optimalen Auflösung**

- 1. Klicken Sie mit der rechten Maustaste auf den Desktop und dann auf **Eigenschaften**.
- 2. Wählen Sie die Registerkarte **Einstellungen**.
- 3. Stellen Sie die Bildschirmaktualisierungsrate auf 60 Hz.
- 4. Stellen Sie die Bildschirmauflösung auf 1280 x 1024 ein und vergewissern Sie sich, dass die Bildschirmaktualisierungsrate immer noch 60 Hz beträgt.
- 5. Klicken Sie auf **OK.**

Wenn 1280 x 1024 nicht als Option angezeigt wird, müssen Sie Ihren Grafiktreiber unter Umständen aktualisieren.

Falls Sie einen Dell Desktop-Computer besitzen, können Sie wie folgt vorgehen:

Besuchen Sie **support.dell.com**, geben Sie Ihre Servicekennung ein und laden Sie den aktuellsten Treiber für Ihre Grafikkarte herunter.

Falls Sie einen tragbaren Dell-Computer besitzen:

Besuchen Sie **support.dell.com**, geben Sie Ihre Servicekennung ein und laden Sie den aktuellsten Treiber für Ihre Grafikkarte herunter.

<span id="page-19-0"></span>Falls Sie keinen Dell-Computer verwenden:

- Besuchen Sie die Unterstützungs-Website Ihres Computerherstellers und laden Sie den aktuellsten Grafiktreiber herunter.
- Besuchen Sie die Website Ihres Grafikkartenherstellers und laden Sie den aktuellsten Grafiktreiber herunter.

## <span id="page-20-1"></span>**Verwendung der Dell Soundbar (optional)**

Die Dell Soundbar ist ein Zweikanalsystem mit vier Lautsprechern, das an Ihrem Monitor angebracht werden kann. Auf der Soundbar befinden sich folgende Elemente: ein Drehregler zur Lautstärkeregelung und zum Ein-/Ausschalten des Systems, eine grüne LED zur Betriebsanzeige und zwei Kopfhöreranschlüsse.

<span id="page-20-0"></span>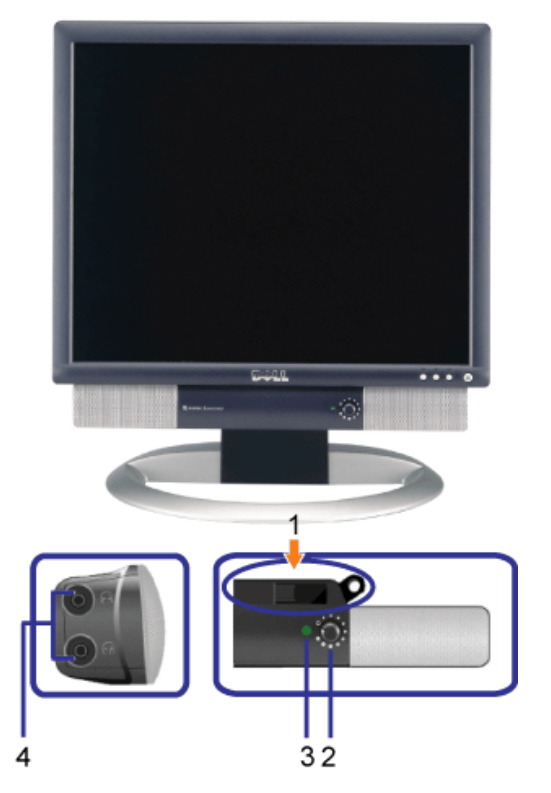

- **1.** Befestigungsmechanismus
- **2.** Lautstärkeregler/Ein-Aus-Schalter
- **3.** Betriebsanzeige
- **4.** Kopfhöreranschlüsse

### **Befestigen der Soundbar am Monitor**

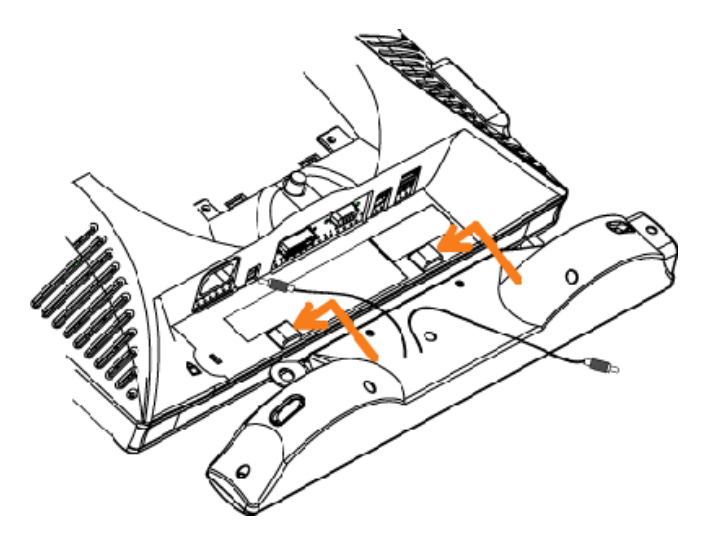

**HINWEIS: Verwenden Sie den Soundbar-Netzstecker für kein anderes Gerät.**

- **1.** Befestigen Sie die Soundbar, indem Sie die beiden Schlitze an der Soundbar mit den Zapfen an der Unterseite des Monitors ausrichten.
- **2.** Schieben Sie die Soundbar nach links, bis sie hörbar einrastet.
- **3.** Schließen Sie das Netzkabel der Soundbar am Anschluss auf der Monitorrückseite an.
- **4.** Schließen Sie den grünen Stereostecker der Soundbar an die Audio-Ausgangsbuchse des Computers an.

[Zurück zur Inhaltsseite](#page-0-1)

◢

# <span id="page-22-2"></span>**Drehen Ihres Monitors**

**Dell™ 1704FPV Flachbildschirmmonitor**

- $\bullet$  **[Ändern der Ausrichtung Ihres Monitors](#page-22-0)**
- $\bullet$  **[Ändern der Ausrichtung Ihres Betriebssystems](#page-22-1)**

# <span id="page-22-0"></span>**Ändern der Ausrichtung Ihres Monitors**

Bevor Sie den Monitor drehen, sollte der Monitor entweder vertikal ausgezogen ([Höhenverstellbarkeit\)](#page-9-0) oder gekippt ([Kippen\)](#page-9-0) sein, damit der untere Rand des Monitors nicht an der Aufstellfläche anschlägt.

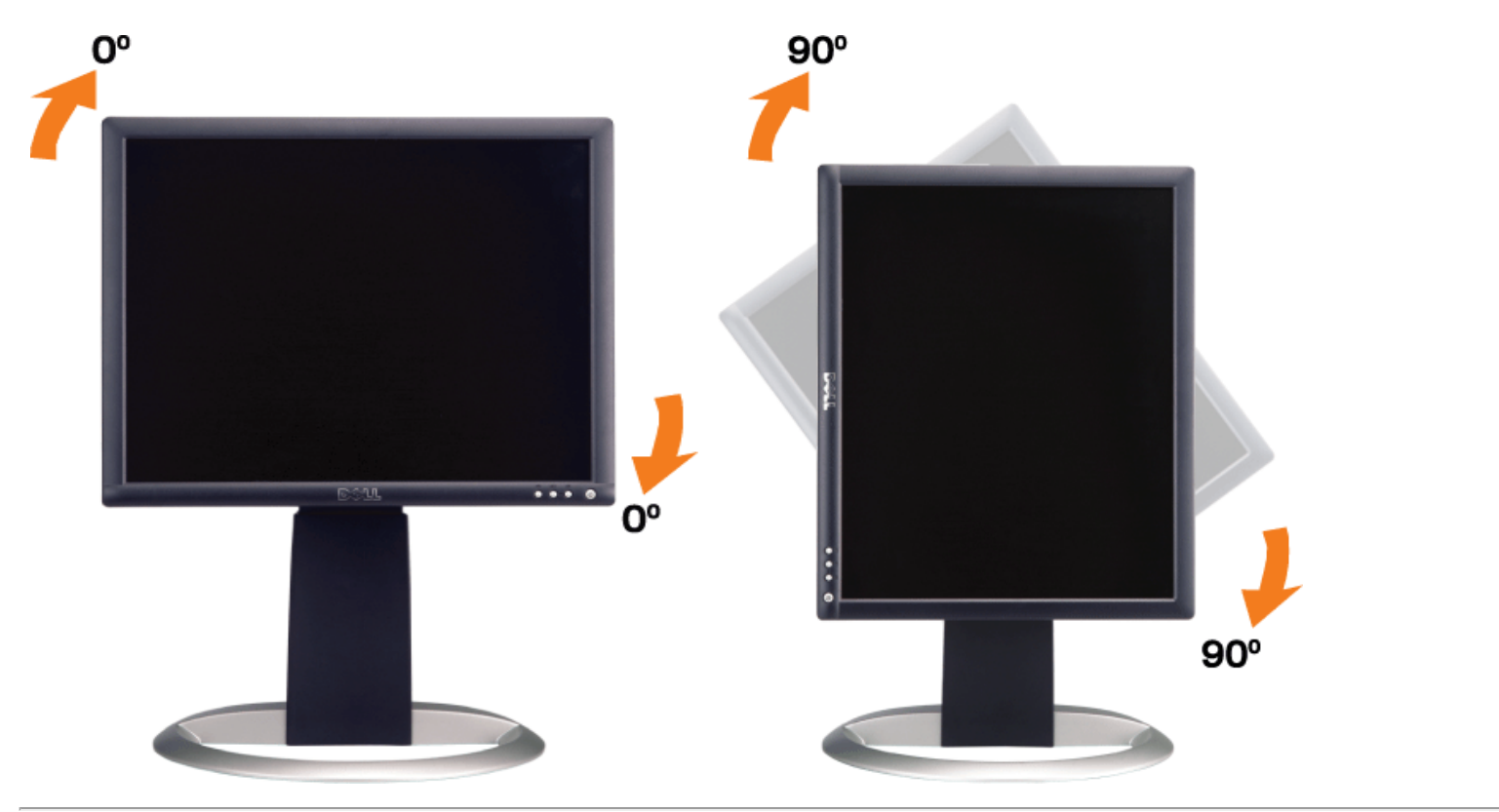

# <span id="page-22-1"></span>**Ändern der Ausrichtung Ihres Betriebssystems**

Nachdem Sie Ihren Monitor gedreht haben, müssen Sie wie folgt vorgehen, um die Ausrichtung Ihres Betriebssystems zu ändern.

**HINWEIS: Wenn Sie den Monitor nicht mit einem Dell-Computer verwenden, müssen Sie die Grafiktreiber-Website oder die Website Ihres Computerherstellers besuchen, um Informationen über das Ändern der Ausrichtung Ihres Betriebssystems zu erhalten.**

- 1. Klicken Sie mit der rechten Maustaste auf den Desktop und dann auf **Eigenschaften**.
- 2. Wählen Sie die Registerkarte **Einstellungen** und klicken Sie auf **Erweitert**.
- 3. Falls Sie ATI verwenden, wählen Sie die Registerkarte **Rotation [Drehung]** und stellen Sie die gewünschte Ausrichtung ein.

Falls Sie nVidia verwenden, klicken Sie auf die Registerkarte **nVidia**, wählen Sie in der linken Spalte **NVRotate [NVDrehung]** und wählen Sie die gewünschte Ausrichtung.

Falls Sie Intel verwenden, wählen Sie die Grafikregisterkarte **Intel**, klicken Sie auf **Graphic Properties [Grafikeigenschafen]**, wählen Sie die Registerkarte **Rotation [Drehung]** und stellen Sie die gewünschte Ausrichtung ein.

**HINWEIS: Falls die Drehoption nicht verfügbar ist oder nicht korrekt funktioniert, besuchen Sie bitte support.dell.com und laden Sie den aktuellsten Treiber für Ihre Grafikkarte herunter.**

[Zurück zur Inhaltsseite](#page-0-0)

# **Störungsbehebung**

**Dell™ 1704FPV Flachbildschirmmonitor**

- **[Störungsbehebung Monitor](#page-24-0)**
- **[Allgemeine Probleme](#page-25-0)**
- **[Produktspezifische Probleme](#page-26-0)**
- **O** [USB-Probleme](#page-27-0)
- [Störungsbehebung Soundbar](#page-27-1)

**ACHTUNG: Bevor Sie mit den in diesem Abschnitt beschriebenen Schritten beginnen, lesen und befolgen sie bitte die [Sicherheitshinweise.](#page-29-0)**

# <span id="page-24-0"></span>**Störungsbehebung Monitor**

## **Selbsttestfunktion (STFC: Self-Test Feature Check)**

Ihr Monitor verfügt über eine Selbsttestfunktion, mit der Sie überprüfen können, ob der Monitor ordnungsgemäß funktioniert. Wenn Ihr Monitor und Computer ordnungsgemäß miteinander verbunden sind, der Monitorbildschirm jedoch leer bleibt, führen Sie bitte wie folgt den Monitor-Selbsttest aus:

- 1. Schalten Sie sowohl den Computer als auch den Monitor aus.
- 2. Schließen Sie das Videokabel von der Rückseite des Computers ab. Um einen ordnungsgemäßen Selbsttest zu gewährleisten, entfernen Sie bitte sowohl digitale (weißer Stecker) als auch analoge (blauer Stecker) Kabel von der Rückseite des Computers.
- 3. Schalten Sie den Monitor ein.

Das umhertreibende Dialogfeld 'Dell - Self-Test Feature Check [Selbsttest-Funktionsprüfung]' sollte (vor einem schwarzen Hintergrund) angezeigt werden, wenn der Monitor kein Videosignal erkennt und ordnungsgemäß funktioniert. Im Selbsttestmodus bleibt die Netz-LED grün. Außerdem scrollt je nach gewählter Eingangsquelle eines der beiden nachstehend dargestellten Dialogfelder über den Bildschirm.

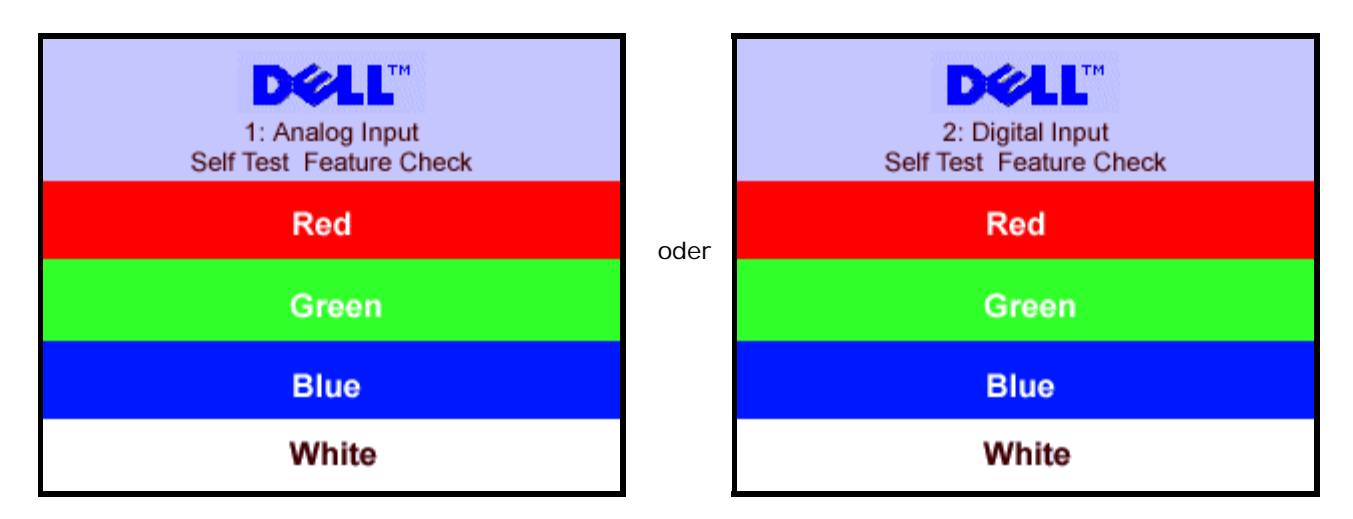

Diese Anzeige erscheint auch im Normalbetrieb, wenn das Videokabel getrennt oder beschädigt wird.

4. Schalten Sie den Monitor aus und schließen Sie das Videokabel neu an; schalten Sie anschließend sowohl den Computer als auch den Monitor wieder ein.

Falls Ihr Monitorbildschirm nach dem obigen Vorgang immer noch leer bleibt, überprüfen Sie bitte Ihre Videokarte und den

Computer; Ihr Monitor funktioniert einwandfrei.

## <span id="page-25-1"></span>**OSD-Warnmeldungen**

Eine der folgenden Warnmeldungen kann auf dem Bildschirm angezeigt werden, wenn der Monitor asynchron ist.

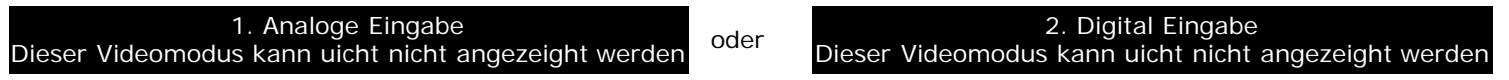

Das bedeutet, dass der Monitor sich nicht mit dem Signal synchronisieren kann, das er vom Computer empfängt. Das Signal kann zu hoch oder zu niedrig für den Monitor sein. Siehe [Technische Daten Monitor](#page-3-0) für die horizontalen und vertikalen Frequenzbereiche, die von diesem Monitor unterstützt werden. Der empfohlene Modus ist 1280 X 1024 bei 60Hz.

Manchmal kann es vorkommen, dass keine Warnmeldung angezeigt wird und der Bildschirm leer ist. Auch dies kann darauf hindeuten, dass der Monitor sich nicht mit dem Computer synchronisieren kann oder dass der Monitor sich in einem Energiesparmodus befindet.

# <span id="page-25-0"></span>**Allgemeine Probleme**

Die folgende Tabelle enthält allgemeine Informationen über Monitorprobleme, auf die Sie stoßen könnten.

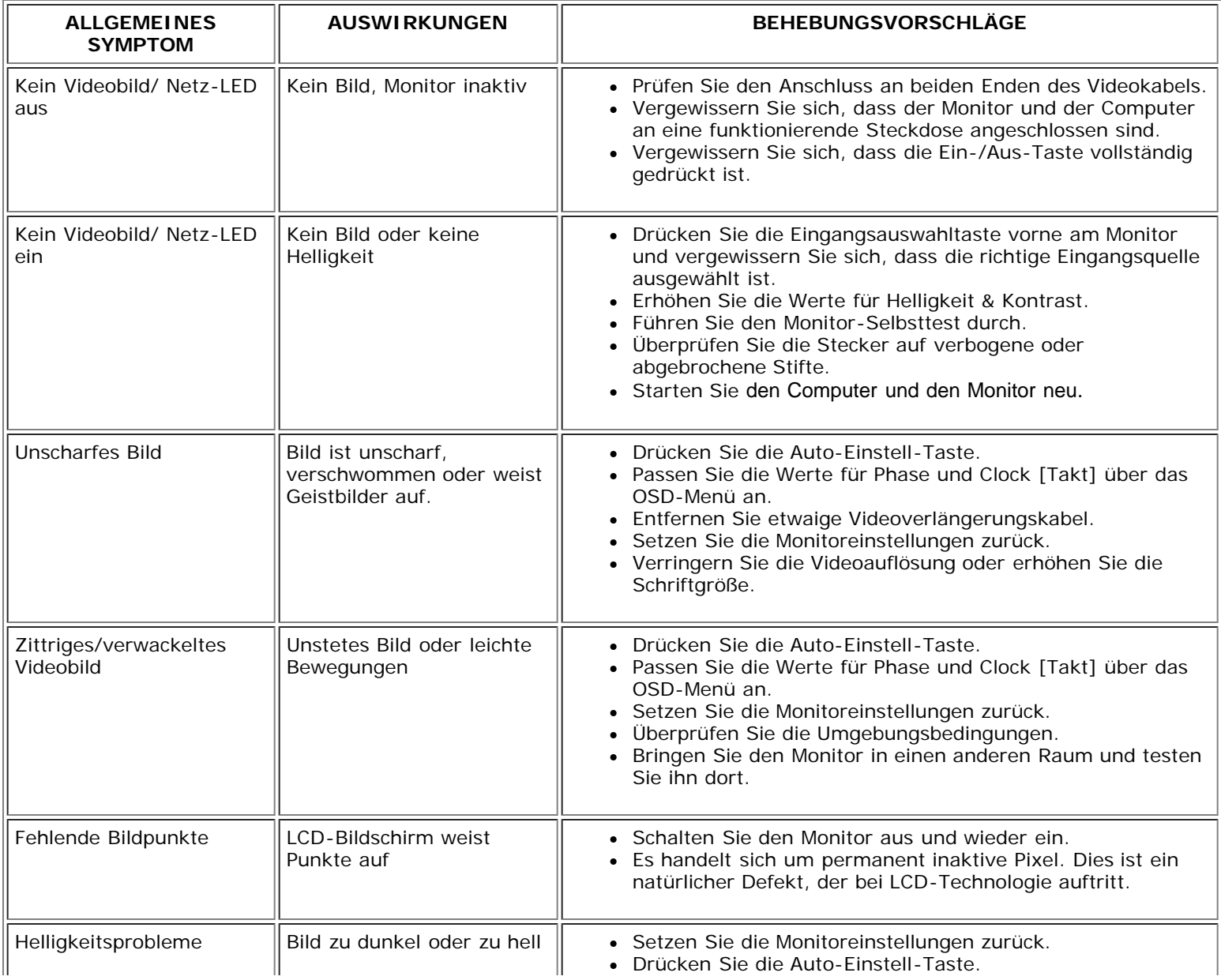

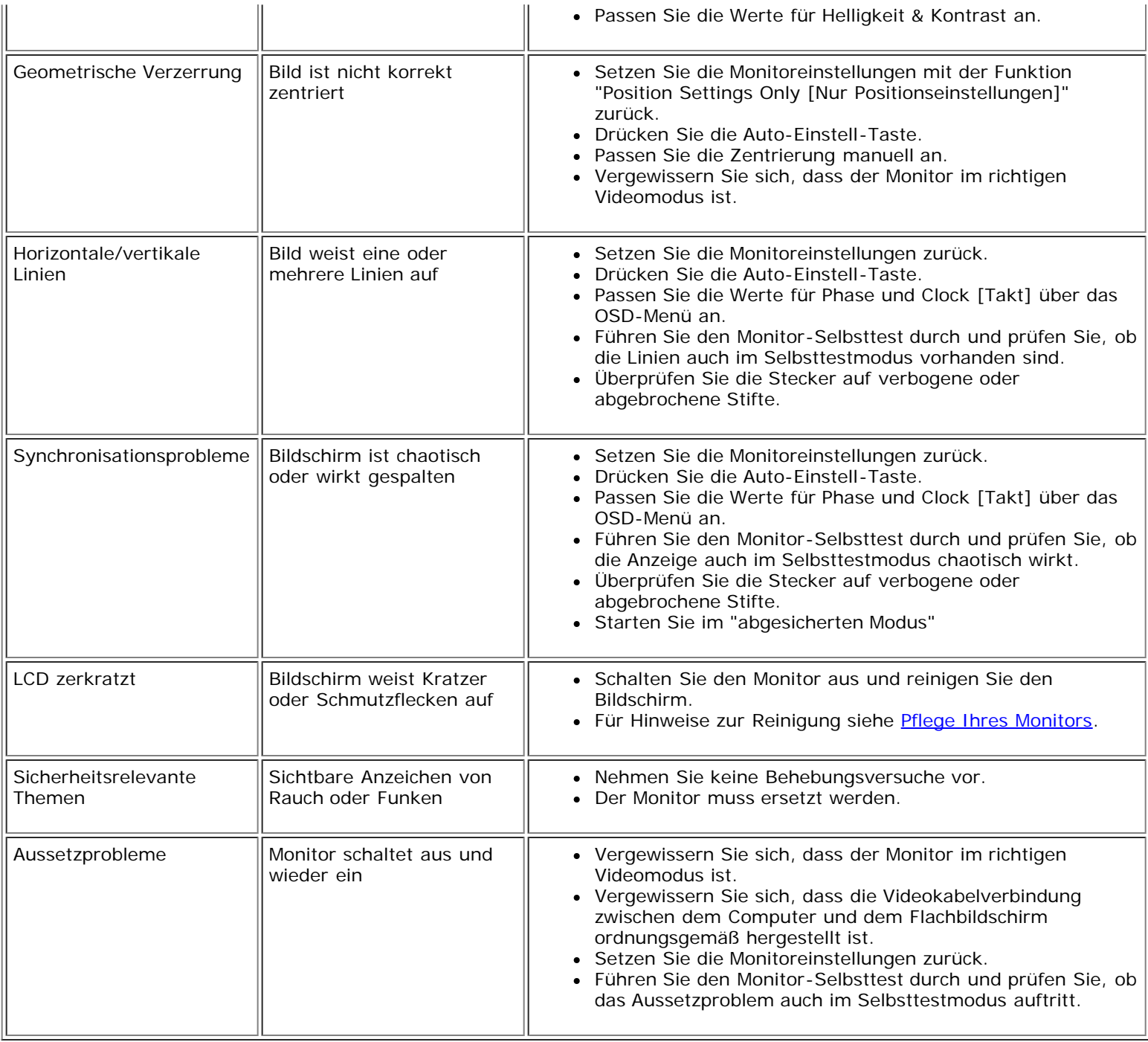

# <span id="page-26-0"></span>**Produktspezifische Probleme**

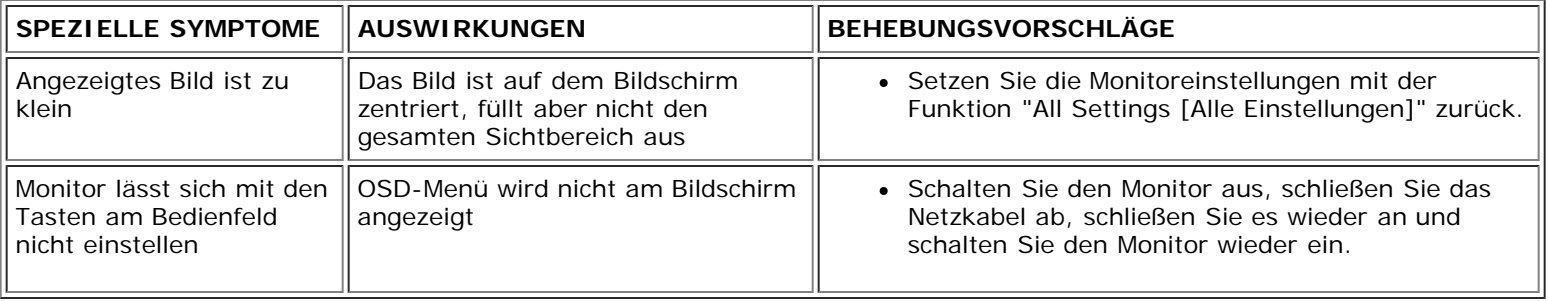

## <span id="page-27-0"></span>**USB-Probleme**

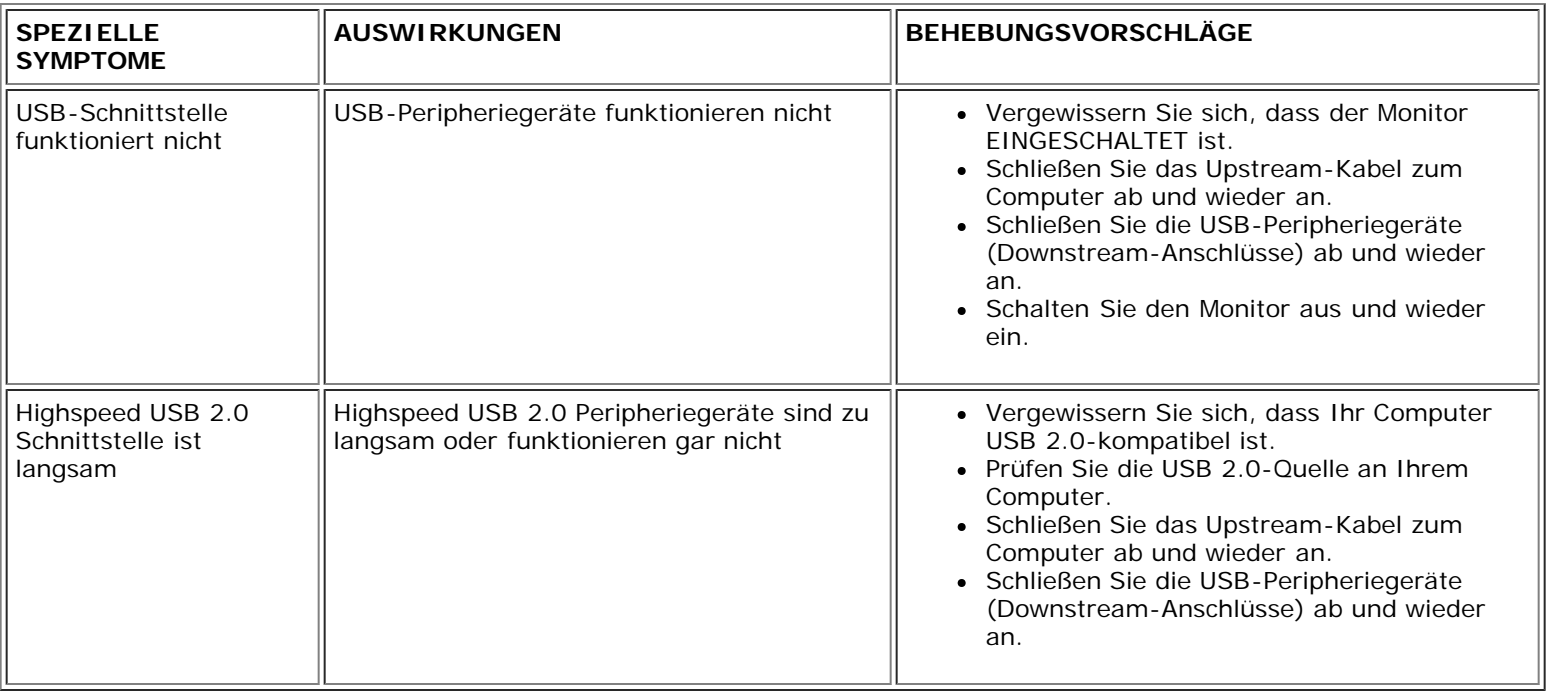

# <span id="page-27-1"></span>**Störungsbehebung Soundbar**

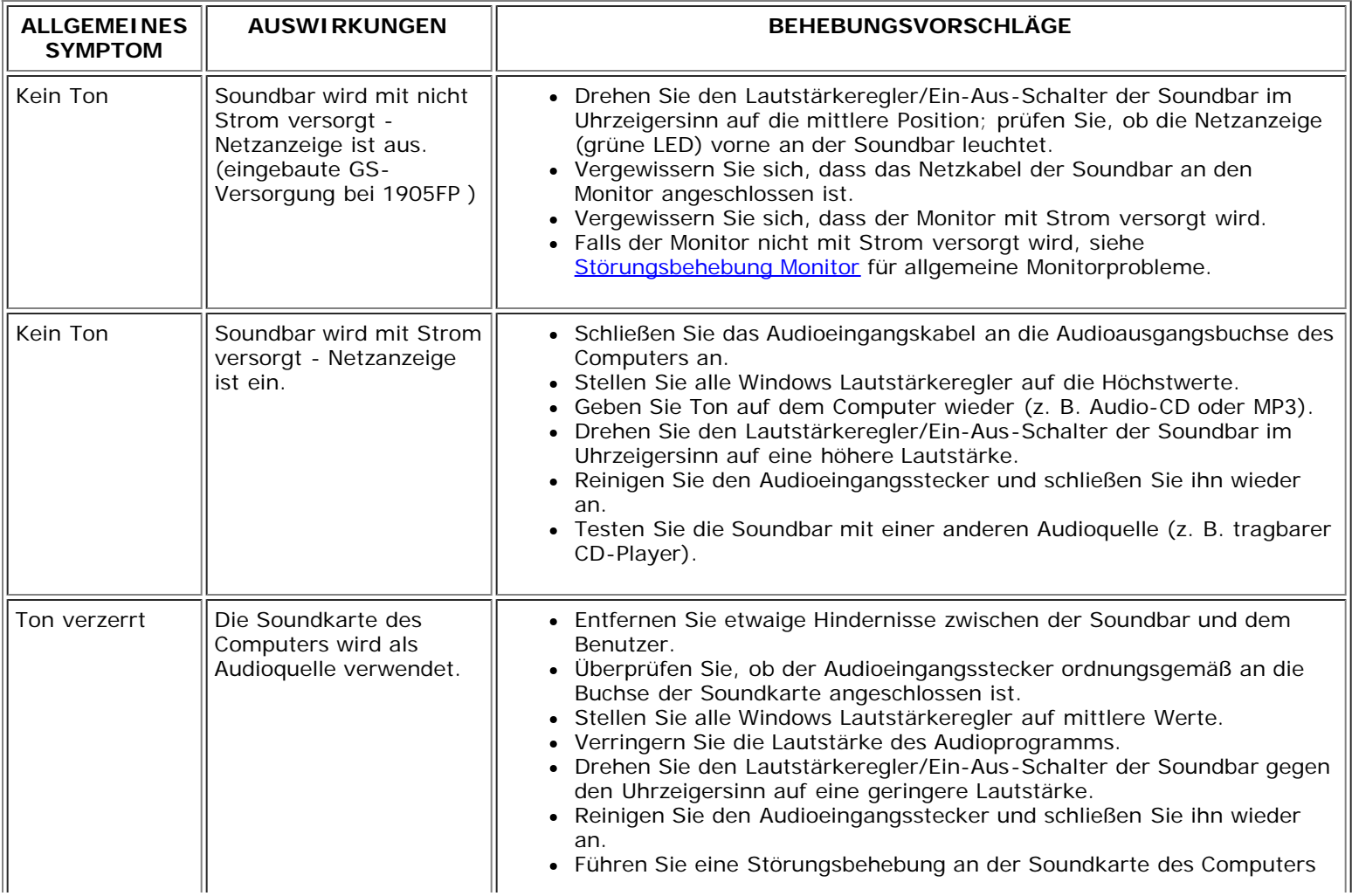

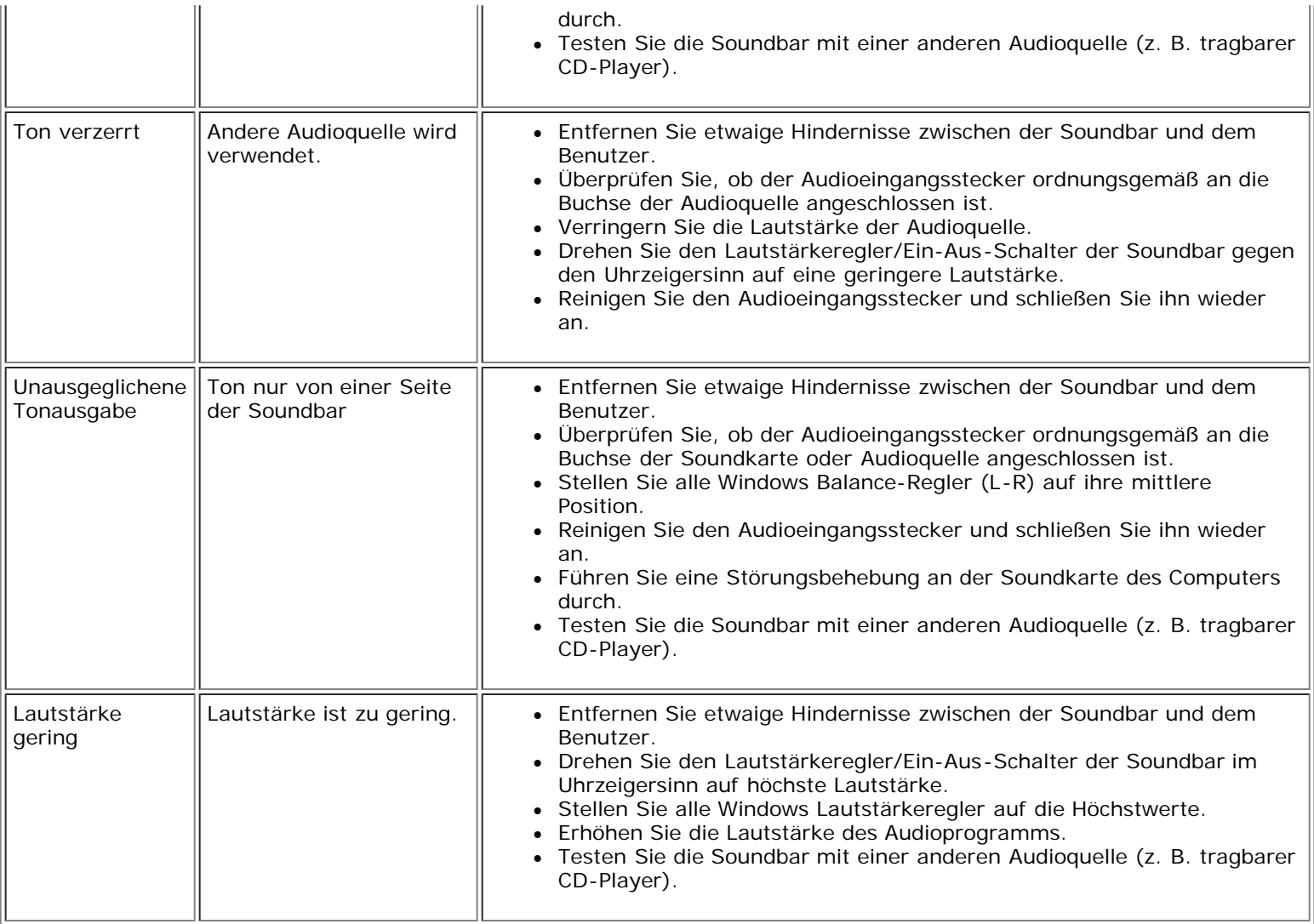

[Zurück zur Inhaltsseite](#page-0-0)

## **Anhang**

#### **Dell™ 1704FPV Flachbildschirmmonitor**

- [Sicherheitshinweise](#page-29-2)
- ٥ [Dell Kontaktangaben](#page-29-3)
- [Hinweise zu gesetzlichen Vorschriften](#page-39-1)
- ۵ [Recycling](#page-44-2)
- ٥ [Installation Ihres Monitors](#page-44-3)

### <span id="page-29-2"></span>**Sicherheitshinweise**

**ACHTUNG: Bei Verwendung von Bedienelementen, Einstellungen und Verfahren, die von denen in diesem Dokument beschriebenen abweichen, besteht die Gefahr eines elektrischen Schlages, anderer Schäden durch elektrische Spannung und/oder mechanischer Schäden.**

iese Anweisungen durch und berücksichtigen Sie sie beim Anschließen und Benutzen des Computermonitors:

- Bitte beachten Sie den Stromanschlußwert für den Computer und der örtlichen Stromverteilung, bevor Sie den PC anschließen.:
	- 115 V/60 Hz in den meisten Ländern in Nord- und Südamerika und einigen Ländern im Fernen Osten, wie z. B. Japan, Südkorea(220V/60Hz) und Taiwan.
	- 230 V/50 Hz in den meisten Ländern Europas, des Nahen und des Fernen Ostens.

Überprüfen Sie außerdem, ob die elektrischen Spezifikationen des Monitors mit dem lokalen Netzstrom übereinstimmen.

Ø **HINWEIS: Dieser Monitor ist nicht mit verschiedenen Stromzufuhren konvertierbar. Nur die vorgegebenen Stromwerte, die in der "Elektirschen Spezifikation" angegeben sind, sind anschließbar.**

- Führen Sie unter keinen Umständen irgendeinen Metallgegenstand in die Monitoröffnungen ein. Andernfalls besteht die Gefahr eines elektrischen Schlages.
- Um einen elektrischen Schlag zu vermeiden, berühren Sie auf keinen Fall innere Bauteile des Monitors. Nur qualifiziertes Fachpersonal darf das Gehäuse des Monitors öffnen.
- Verwenden Sie den Monitor unter keinen Umständen, wenn das Netzkabel beschädigt ist. Stellen Sie nichts auf das Netzkabel und verlegen Sie das Kabel so, daß niemand darüber stolpern kann.
- Wenn Sie das Netzkabel des Monitors von der Netzsteckdose trennen, ziehen Sie immer am Stecker, niemals am Kabel.
- <span id="page-29-0"></span>· Die Öffnungen im Monitorgehäuse dienen zur Lüftung. Um einen Wärmestau zu vermeiden, dürfen diese Öffnungen nicht blockiert oder abgedeckt werden. Stellen Sie den Monitor auch nicht auf ein Bett, ein Sofa, einen Teppich oder eine andere weiche Oberfläche. Andernfalls können die Lüftungsöffnungen an der Unterseite des Gehäuses blockiert werden. Wenn Sie den Monitor in ein Regal, einen Einbauschrank o. ä. stellen, sorgen Sie für eine ausreichende Lüftung.
- Stellen Sie den Monitor an einem Ort mit geringer Luftfeuchtigkeit und möglichst wenig Staub auf. Vermeiden Sie Orte wie feuchte Kellerräume oder staubige Hallen.
- Schützen Sie den Monitor vor Regen und verwenden Sie ihn nicht in der Nähe von Wasser (z. B. in Küchen, neben Swimming-Pools usw.). Wenn der Monitor versehentlich Wasser ausgesetzt wird, ziehen Sie den Stecker aus der Netzsteckdose und wenden Sie sich umgehend an einen autorisierten Händler. Sie können den Monitor gegebenenfalls mit einem feuchten Tuch reinigen, aber ziehen Sie unbedingt zuerst den Netzstecker des Monitors aus der Steckdose.
- Stellen Sie den Monitor auf eine stabile Oberfläche und behandeln Sie ihn pfleglich. Die Mattscheibe besteht aus Glas und kann beschädigt werden, wenn sie auf den Boden fällt oder starken Stößen ausgesetzt wird.
- Stellen Sie den Monitor in der Nähe einer leicht zugänglichen Netzsteckdose auf.
- Wenn der Monitor nicht ordnungsgemäß funktioniert, insbesondere wenn Sie ungewöhnliche Geräusche oder Gerüche daran wahrnehmen, ziehen Sie sofort den Stecker aus der Netzsteckdose, und wenden Sie sich an einen autorisierten Händler oder an den Kundendienst.
- Entfernen Sie auf keinen Fall die Rückseite des Geräts. Andernfalls besteht die Gefahr eines elektrischen Schlages. Die Rückseite des Geräts darf nur von qualifiziertem Fachpersonal entfernt werden.
- Hohe Temperaturen können Probleme verursachen. Schützen Sie den Monitor vor direktem Sonnenlicht, und halten Sie ihn fern von Heizkörpern, Öfen, offenen Kaminen und anderen Wärmequellen.
- Ziehen Sie das Netzkabel des Monitors aus der Netzsteckdose, wenn Sie das Gerät längere Zeit nicht verwenden.
- Ziehen Sie das Netzkabel des Monitors aus der Netzsteckdose, bevor Sie irgendwelche Wartungsmaßnahmen ausführen.
- Die Hg-Lampe(n) im Inneren dieses Produktes enthalten Quecksilber und müssen entsprechend den lokalen Vorschriften entsorgt werden. Oder wenden Sie sich an Ihre lokale Elektronikindustrievereinigung [http://www.eiae.org](http://www.eiae.org/) für weitere Informationen.

## <span id="page-29-3"></span>**Dell Kontaktangaben**

Um sich elektronisch mit Dell in Verbindung zu setzen, können Sie die folgenden Websites besuchen:

- **www.dell.com**
- **support.dell.com** (technische Unterstützung)
- <span id="page-29-1"></span>**premiersupport.dell.com** (technische Unterstützung für Kunden aus den Bereichen Bildungswesen, Behörden, Gesundheitswesen sowie mittlere/große Firmenkunden, einschließlich Premier, Platinum und Gold Kunden)

Spezielle Internet-Adressen für Ihr Land entnehmen Sie bitte dem entsprechenden Landesabschnitt der nachstehenden Tabelle.

### **HINWEIS: Gebührenfreie Nummern gelten innerhalb des Landes, für das Sie angegeben sind.**

Verwenden Sie bitte die elektronischen Adressen, Telefonnummern und Vorwahlen der nachstehenden Tabelle, um sich mit Dell in Verbindung zu setzen. Falls Sie nicht sicher sind, welche Vorwahlen Sie verwenden müssen, informieren Sie sich bitte bei einem örtlichen oder internationalen Telekommunikationsanbieter.

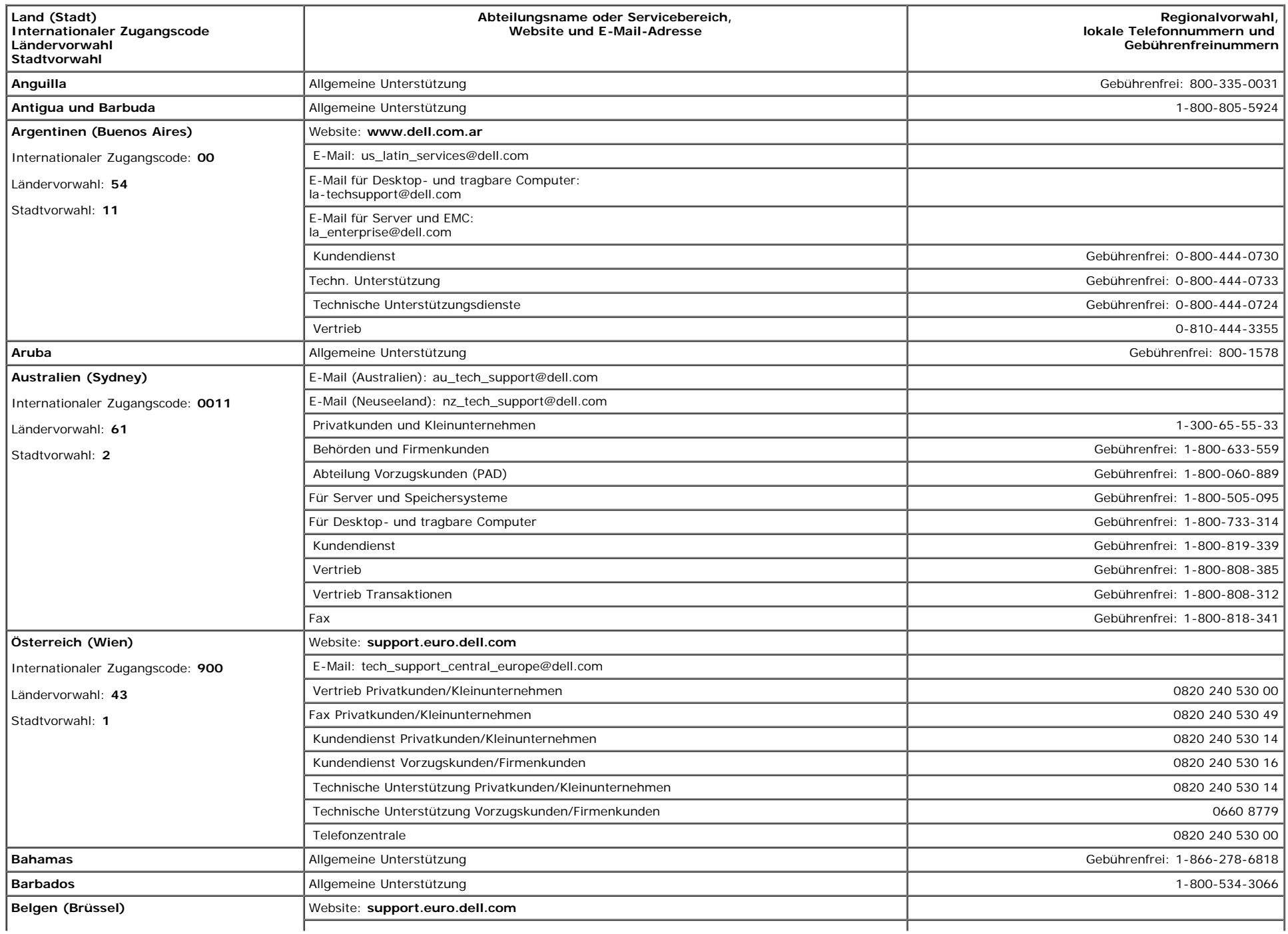

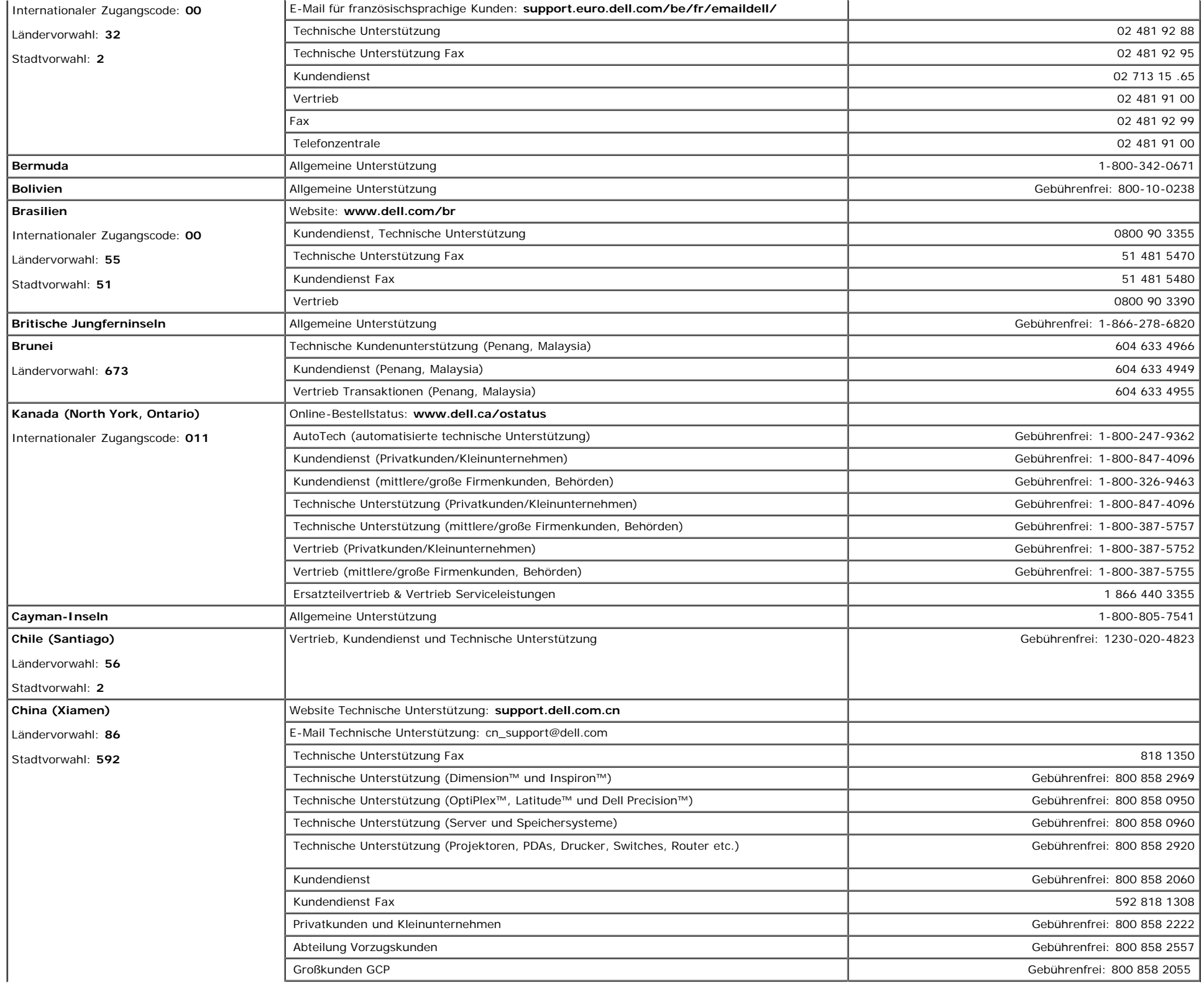

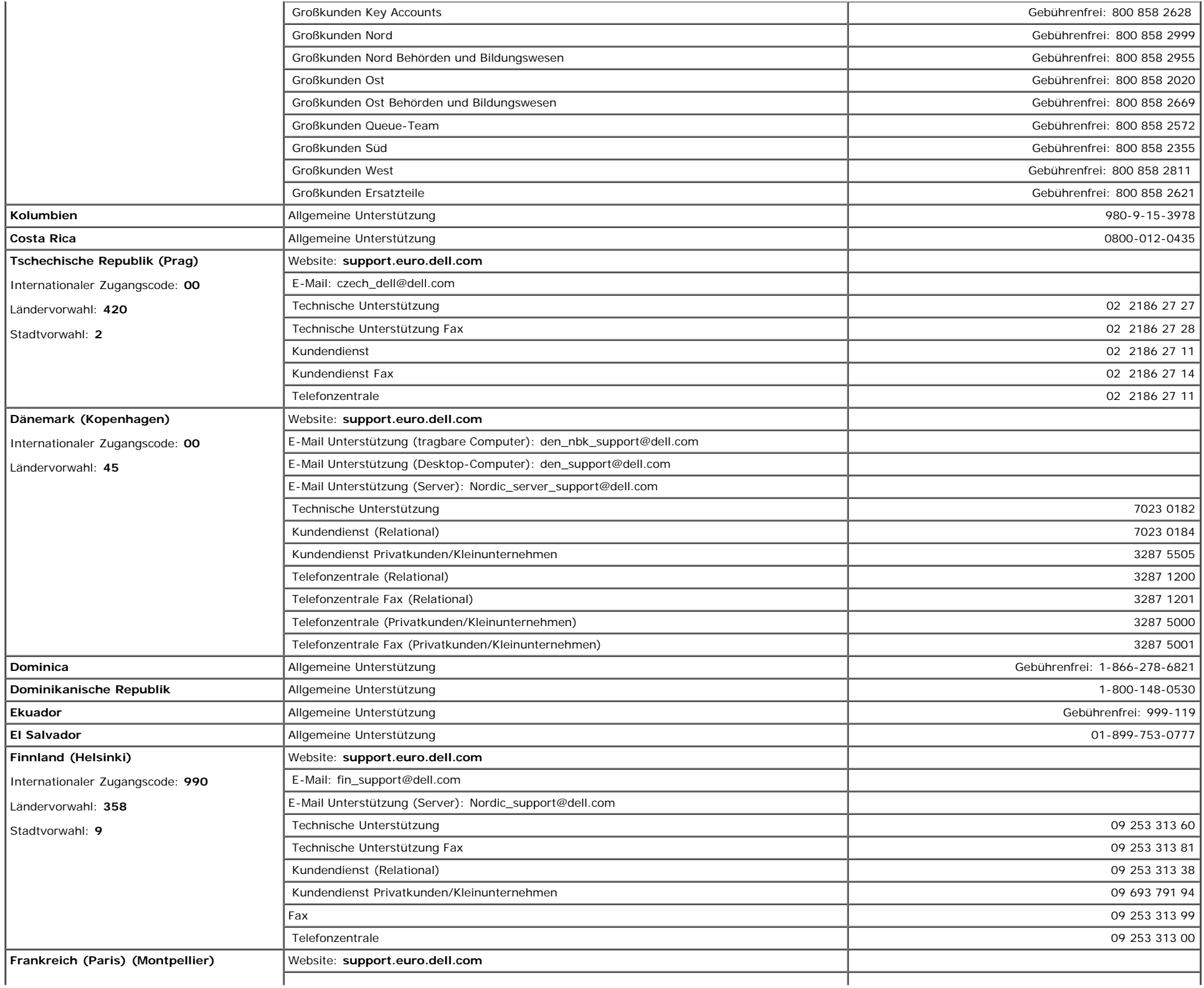

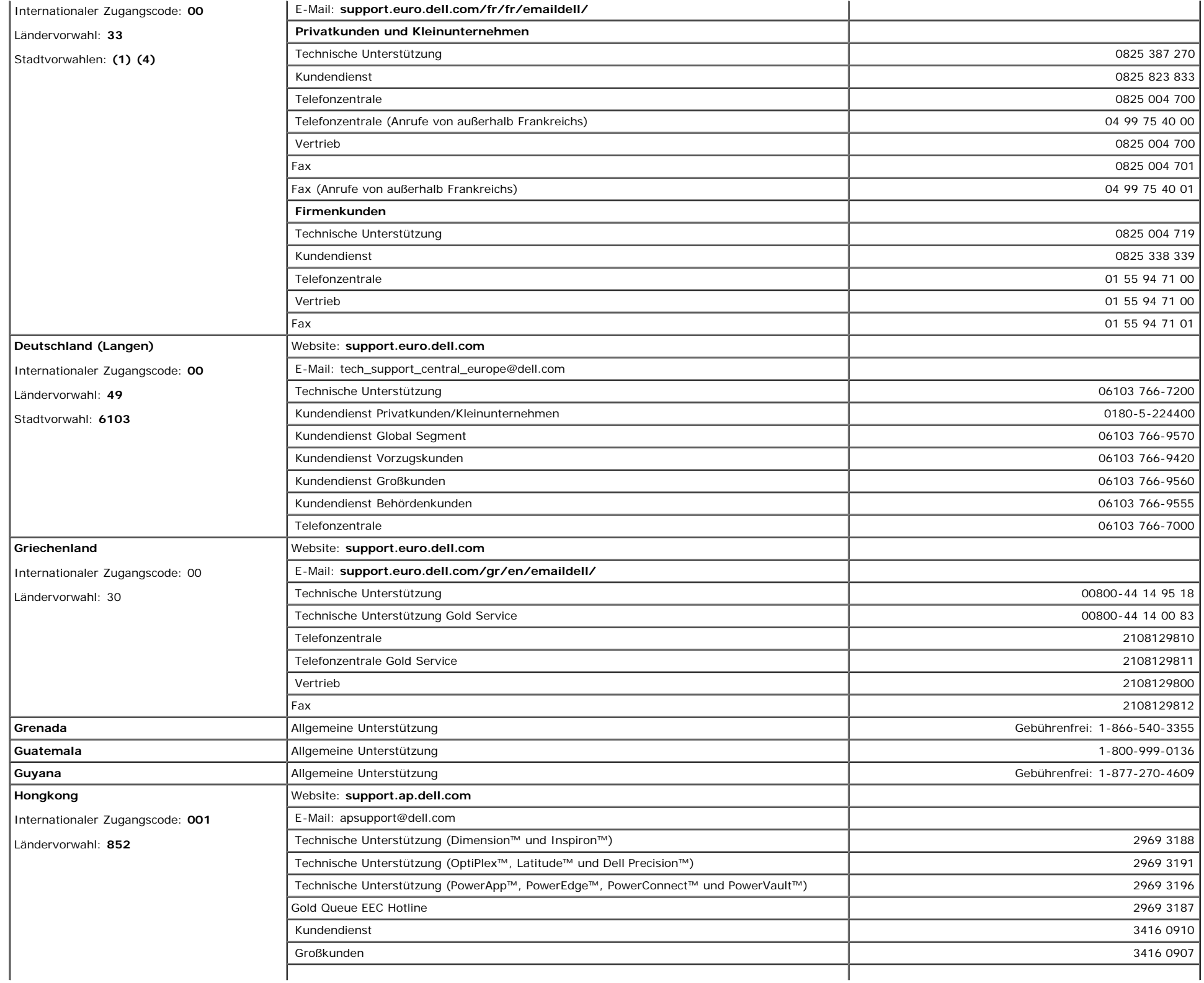

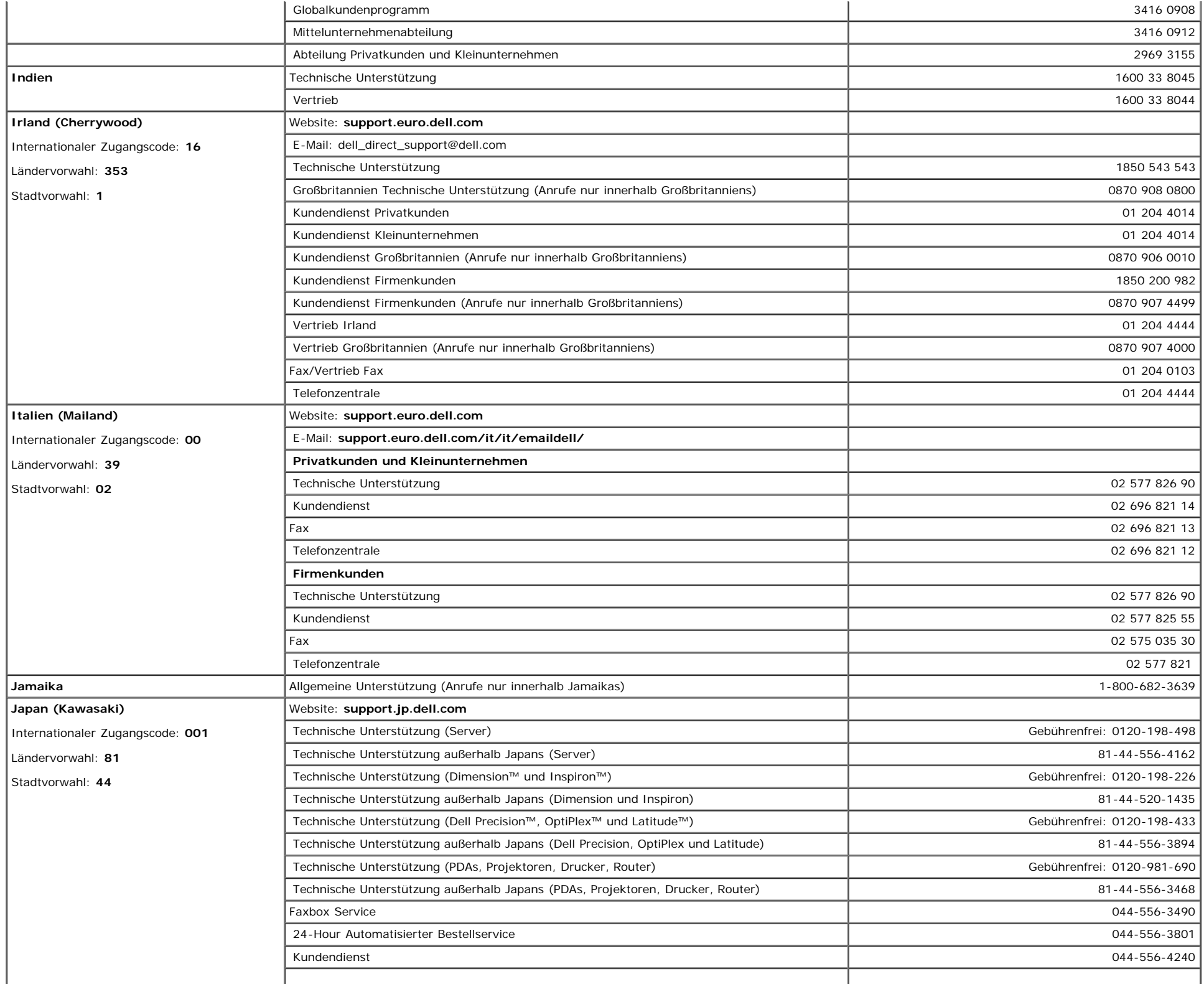

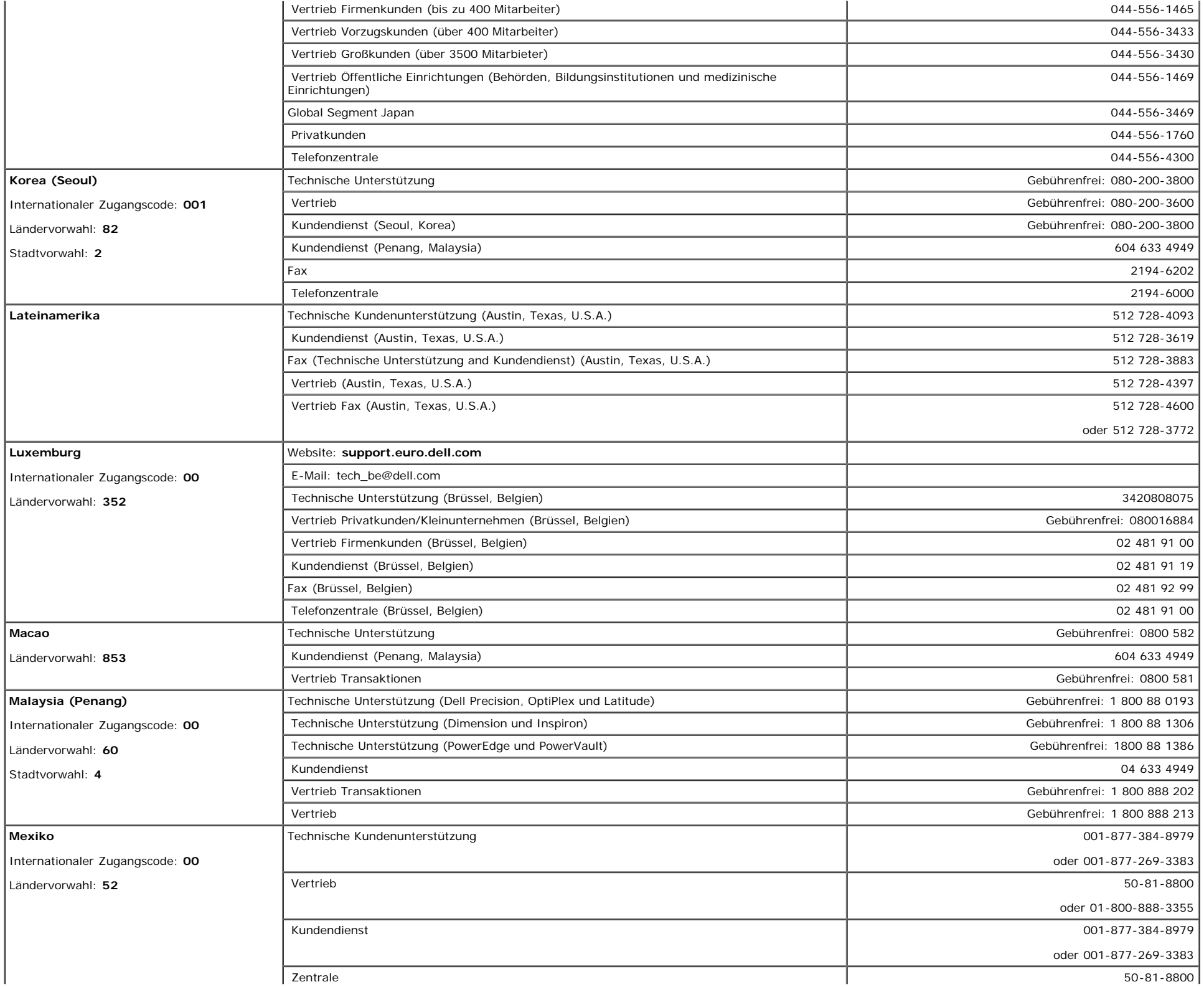

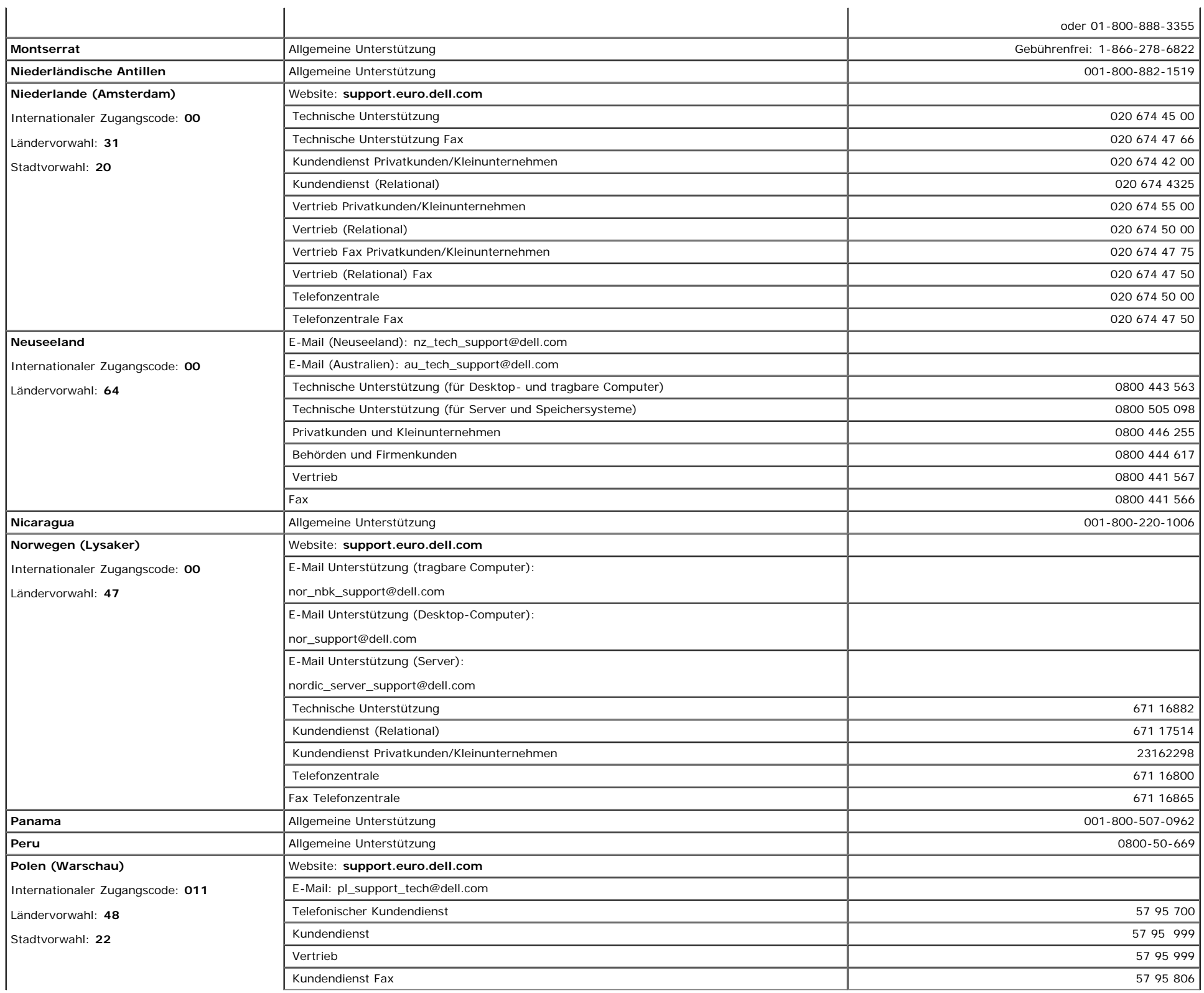

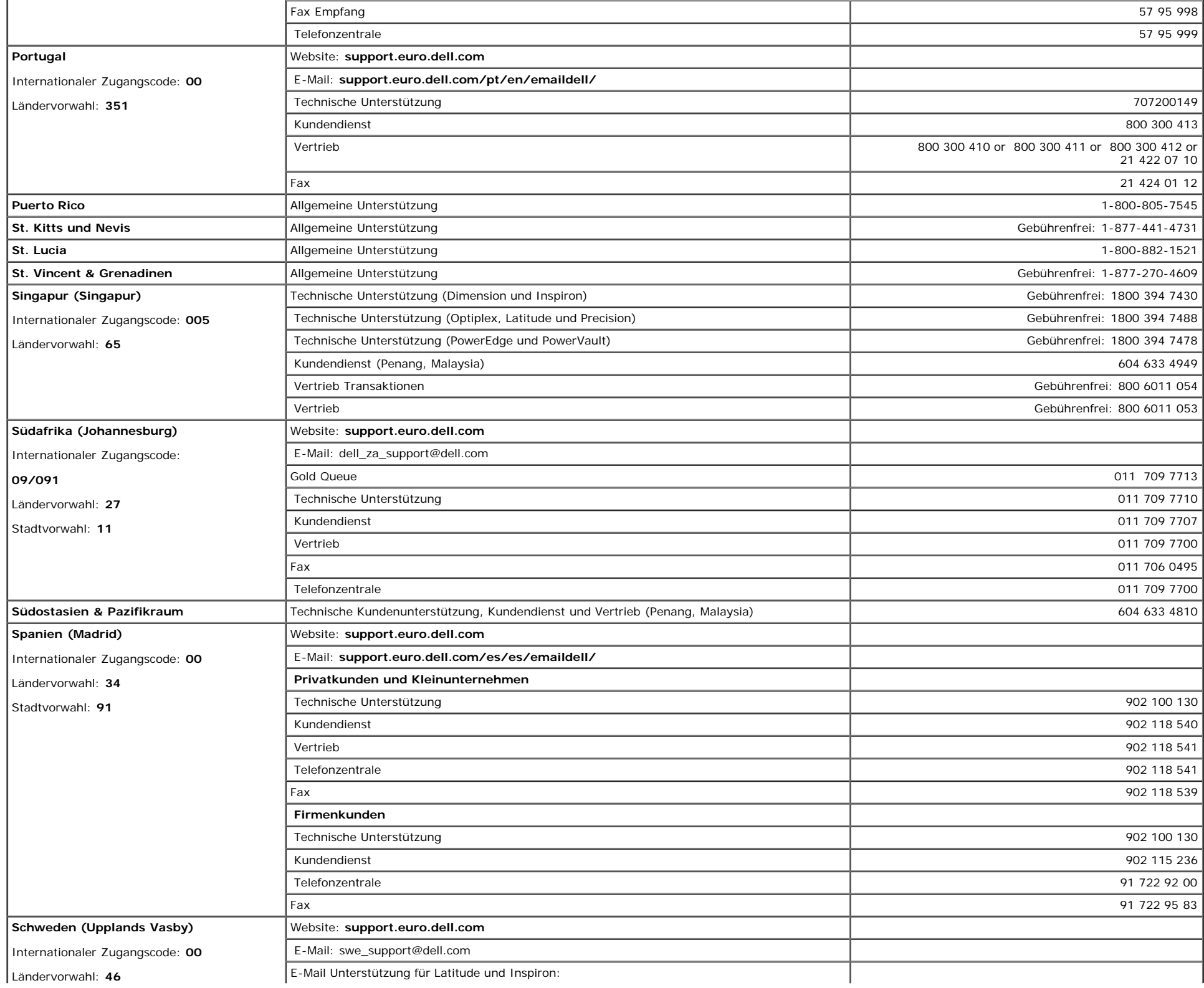

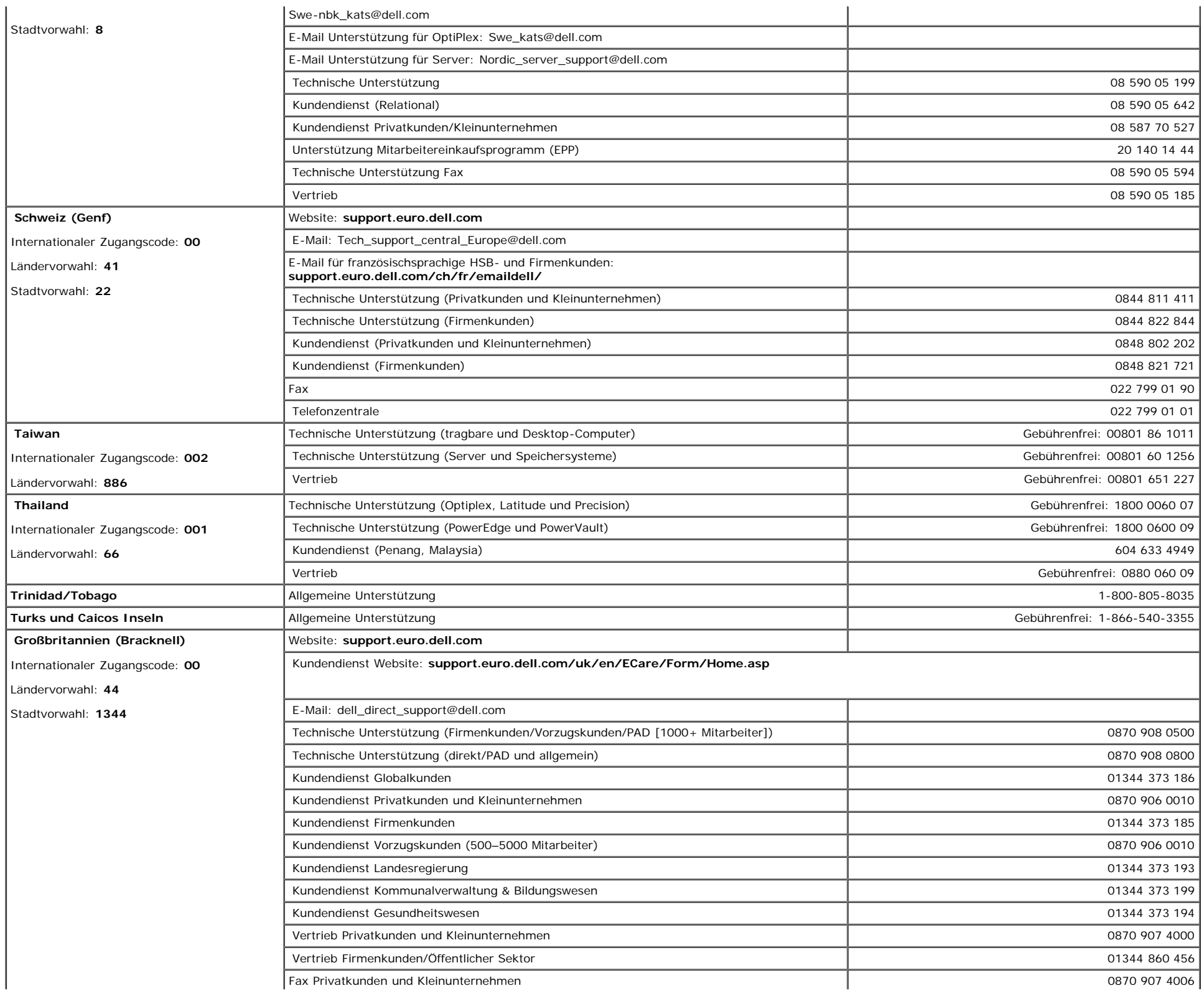

![](_page_39_Picture_217.jpeg)

# <span id="page-39-1"></span>**Hinweise zu gesetzlichen Vorschriften**

**TCO(TCO'99)**

![](_page_39_Picture_3.jpeg)

<span id="page-39-0"></span>**Herzlichen Glückwunsch!**

Gleichzeitig haben Sie zur Reduzierung der Umweltbelastung und zur weiteren Entwicklung nicht die Umwelt beeinträchtigender elektronischer Geräte beigetragen.

#### **Warum gibt es Computer mit Umweltkennzeichen?**

In vielen Ländern sind Umweltkennzeichen zu einer anerkannten Methode geworden, um die Entwicklung von Waren und Dienstleistungen zu fördern, welche die Umwelt nicht beeinträchtigen. Aufgrund der steigenden Herstellung und Verwendung von elektronischen Geräten weltweit wachsen auch die berechtigten Bedenken hinsichtlich der Wiederverwertung und Entsorgung der in elektronischen Produkten verwendeten Materialien und Substanzen. Durch richtige Auswahl dieser Materialien und Substanzen können die Auswirkungen auf die Umwelt minimiert werden.

Auch andere Merkmale von Computern, beispielsweise der Stromverbrauch, sind sowohl in Hinblick auf die (interne) Arbeits- als auch auf die (externe) natürliche Umgebung von großer Bedeutung. Elektronische Geräte in Büroumgebungen laufen oft im Dauerbetrieb, was zu unnötig hohem Energieverbrauch und zusätzlicher Energieerzeugung führt. Schon zur Verringerung der Kohlendioxidemissionen ist es von entscheidender Bedeutung, Energie zu sparen.

#### **Was bedeutet die Kennzeichnung?**

Das Produkt erfüllt die Anforderungen des TCO'99-Schemas, das Bedingungen für die internationale Umweltkennzeichnung von Computern und/oder Anzeigegeräten formuliert. Das Kennzeichnungsschema ist das Resultat einer Gemeinschaftsarbeit der TCO (Schwedisches Bündnis leitender Angestellter), Svenska Naturskyddsforeningen (Schwedische Gesellschaft für die Erhaltung der Natur) und Statens Energimyndighet (Schwedische Energiebehörde).

Anforderungen wurden in vielen Bereichen definiert: Umwelt, Ergonomie, elektrische und magnetische Emissionen, Stromverbrauch sowie Sicherheit in Bezug auf Stromschlaggefahr.

Umweltgesichtspunkte machen Beschränkungen hinsichtlich der Nutzung und Freisetzung von Schwermetallen, brom- und chlorhaltigen Flammschutzmitteln und anderen Substanzen erforderlich. Das Produkt muss für die Wiederverwertung vorbereitet sein, und das (die) Herstellwerk(e) müssen ISO14001-zertifiziert oder EMAS-registriert sein.

Hinsichtlich des Stromverbrauchs sind bei Systemeinheiten und/oder Anzeigegeräten Funktionen erforderlich, die den Stromverbrauch nach einer gewissen Zeit der Inaktivität reduzieren, was in einer oder mehreren Stufen erfolgen kann. Die zur Wiederaktivierung der Systemeinheit erforderliche Zeit muss sich in einem für den Benutzer vernünftigen Rahmen bewegen.

Gekennzeichnete Produkte müssen strikte Umweltanforderungen erfüllen, beispielsweise geringe Emissionen elektrischer und magnetischer Felder sowie physische und visuelle Ergonomie.

Nachstehend finden Sie eine Zusammenfassung der Umweltschutzanforderungen, die von diesem Produkt erfüllt werden. Das umfassende Dokument über die Umweltkriterien ist auf der TCO Entwicklungs-Website [http://www.tcodevelopment.com](http://www.tcodevelopment.com/) erhältlich oder kann unter folgender Anschrift angefordert werden:

#### **TCO Development**

SE-114 94 STOCKHOLM, Schweden

Fax: +46 8 782 92 07

E-Mail: development@tco.se

Aktuelle Informationen zu Produkten, die nach TCO '99 zugelassen und gekennzeichnet sind, können auch über die folgende Website abgefragt werden: http://www.tcodevelopment.com

#### **Umweltschutzanforderungen**

#### **Flammschutzmittel**

Flammschutzmittel können in Leiterplattenlaminaten, Kabeln und Gehäusen vorhanden sein. Sie dienen der Verhinderung oder zumindest einer Verlangsamung der Ausbreitung von Feuer. Der Kunststoff eines Computergehäuses kann bis zu 30 % seines Gewichts aus Flammschutzmitteln bestehen. Viele Flammschutzmittel enthalten Brom oder Chlor. Solche Flammschutzmittel sind chemisch mit PCBs (polychlorierten Biphenylen) verwandt. Flammschutzmittel mit Brom oder Chlor unterliegen wie PCBs

aufgrund der Ansammlung im Organismus (Bioakkumulation)<sup>\*</sup> dem Verdacht von Gesundheitsschädigungen, beispielsweise im Fortpflanzungsapparat fischfressender Vögel und Säugetiere, wenn sie nicht gemäß strengen Entsorgungsnormen entsorgt werden.

Die TCO'99 legt fest, dass Kunststoffteile mit einem Gewicht von mehr als 25 g keine Flammschutzmittel mit organisch gebundenem Chlor oder Brom enthalten dürfen. Mangels kommerziell erhältlicher Alternativen sind Flammschutzmittel in Leiterplattenlaminaten zulässig.

#### *Cadmium***\*\***

Cadmium befindet sich in Akkus und den farberzeugenden Schichten verschiedener Anzeigegeräte für Computer. Die TCO'99 legt fest, dass Batterien, die farberzeugenden Schichten von Anzeigeschirmen sowie elektrische oder elektronische Komponenten keinerlei Cadmium enthalten dürfen.

#### *Quecksilber***\*\***

Quecksilber findet sich gelegentlich in Batterien, Relais und Schaltern. Die TCO'99 schreibt vor, dass Batterien keinerlei Quecksilber enthalten dürfen. Außerdem dürfen elektrische und elektronische Komponenten von gekennzeichneten Geräten keinerlei Quecksilber enthalten. Es besteht jedoch eine Ausnahme. Quecksilber ist vorläufig im Hintergrundlichtsystem von Flachmonitoren gestattet, da es bislang keine kommerziell erhältliche Alternative gibt. Die TCO zielt darauf ab, diese Ausnahme zu beseitigen,

sobald eine quecksilberfreie Alternative zur Verfügung steht.

#### *Blei***\*\***

Blei findet sich in Bildröhren, Anzeigebildschirmen, Lötmetallen und Kondensatoren. Die TCO'99 gestattet die Verwendung von Blei aufgrund mangelnder kommerziell erhältlicher Alternativen, bei künftigen Anforderungen jedoch zielt die TCO Development darauf ab, den Einsatz von Blei zu beschränken.

\* Bioakkumulation bezeichnet Substanzen, die sich im lebenden Organismus ansammeln.

Blei, Cadmium und Quecksilber sind bioakkumulierende Schwermetalle.

### **TCO(TCO'03)**

![](_page_41_Picture_6.jpeg)

#### **Herzlichen Glückwunsch!**

Das von Ihnen erworbene Anzeigegerät trägt die TCO'03 Kennzeichnung für Anzeigegeräte. Das bedeutet, dass Ihr Anzeigegerät nach einigen der strengsten Qualitäts- und Umweltschutzanforderungen weltweit entwickelt, hergestellt und getestet wurde. Dadurch ist ein Hochleistungsprodukt gewährleistet, das mit Hauptaugenmerk auf den Benutzer und geringstmöglichen Auswirkungen auf unsere Umwelt entwickelt wurde.

Nachfolgend einige Merkmale der Anforderungen der TCO'03 für Anzeigegeräte:

#### **Ergonomie**

Gute Sichtergonomie und Bildqualität zur Verbesserung der Arbeitsumgebung für den Benutzer und zur Verringerung von Sicht- und Überanstrengungsproblemen. Wichtige Parameter sind Helligkeit, Kontrast, Auflösung, Reflexion, Farbwiedergabe und Bildstabilität.

#### **Energie**

- Energiesparmodus nach einer bestimmten Zeit vorteilhaft sowohl für den Benutzer als auch für die Umwelt
- Elektrische Sicherheit

#### **Emissionen**

- Elektromagnetische Felder
- Geräuschemissionen

#### **Umweltschutz**

- Das Produkt muss für die Wiederverwertung vorbereitet sein, und der Hersteller muss über ein zertifiziertes Umwelt-Management-System wie EMAS oder ISO 14000 verfügen.
- Einschränkungen für
	- Flammschutzmittel mit Chlor und Brom und Polymere
	- Schwermetalle für Schwermetalle wie Cadmium, Quecksilber und Blei.

Die Anforderungen dieser Kennzeichnungen wurden von TCO Development in Zusammenarbeit mit Wissenschaftlern, Fachleuten, Benutzern sowie Herstellern aus aller Welt entwickelt. Seit dem Ende der 1980er wirkt TCO an der Beeinflussung der Entwicklung von IT-Geräten in eine benutzerfreundlichere Richtung mit. Unser Kennzeichnungssystem begann 1992 mit Anzeigegeräten und wird mittlerweile von Benutzern und IT-Herstellern weltweit verlangt.

> Für weitere Informationen besuchen Sie bitte [www.tcodevelopment.com](http://www.tcodevelopment.com/)

## **EU-Konformitätserklärung (LVD, EMC)**

**Für das folgende Produkt:** FARBMONITOR (Kategoriename) **1704FPVt** (Modellbezeichnung) **Hergestellt durch:** 1.LITEON Technology Corp. 392, Ruey, Kuang Road, Neihu, Taipei 114, Taiwan R.O.C. (Werksname, Anschrift)

*Hiermit erklären wir, dass sämtliche wichtigen Sicherheitsanforderungen betreffend CE-Kennzeichnungsrichtlinie (93/68/EWG) und Niederspannungsrichtlinie (73/23/EWG) sowie Richtlinien zur elektromagnetischen Verträglichkeit (89/336/EWG, 92/31/EWG), wie in den von den Mitgliedsstaaten der EU-Kommission festgelegten Richtlinien, erfüllt sind. Diese Erklärung gilt für sämtliche Muster, die Teil dieser Erklärung sind und gemäß der Produktionsdiagramme im Anhang hergestellt werden. Die für die Beurteilung der elektrischen Sicherheit und der EMV-Anforderungen relevanten Normen sind wie folgt:*

LVD : **EN 60950:2000**

EMV : **EN 55022:1998/A1:2000 Klasse B, EN 61000-3-2:2000, EN 61000-3-3:1995/A1:2001 und EN 55024:1998/A1:2001-LITEON**

1. **Konformitätszertifikat / Testbericht erstellt von:**

EMV : **NEMKO, SPORTON International Inc.**

LVD : **NEMKO, TUV**

2. **Technische Unterlagen verwahrt bei:**

Liteon Technology Corp.

### **und werden auf Anfrage zur Verfügung gestellt.** *(Hersteller)*

LITEON Technology Corp. 392, Ruey, Kuang Road, Neihu, Taipei 114, Taiwan R.O.C.

2004-05-20

Bereich Anzeigegeräte Sicherheitsabteilung Manager

Steven Yen / Manager (Ort und Datum der Ausstellung) (Name und Unterschrift der autorisierten Person)

### *(Vertretung in der EU)*

LITEON Technology Corp. 392, Ruey, Kuang Road, Neihu, Taipei 114, Taiwan R.O.C.

2004-08-05

Bereich Anzeigegeräte EMV-Abteilung Manager

Douglas Yang / Manager (Ort und Datum der Ausstellung) (Name und Unterschrift der autorisierten Person)

**Übereinstimmung mit EN 55022 (nur Tschechische Republik)**

This device belongs to category B devices as described in EN 55022, unless it is specifically stated that it is a category A device on the specification label. The following applies to devices in category A of EN 55022 tradius of protection up to 30 meters). The user of the device is obliged to take all steps necessary to remove sources of interference of telecommunication or other devices.

Pokud není na typovém štitku počítače uvedeno, že spadá do tňdy Apodle EN 55022, spadá automaticky do tňdy B podle EN 55022. Pro zaňzení zařazená do tňdy A (chranné pásmo 30m) podle EN 55022 platí následující. Dojde-li k rušení telekomunikačních nebo inych zaňzení, je uživatel povínen provést taková opatření, aby rušení odstranil.

### **Polnisches Zentrum für Prüfung und Zertifizierung**

Das Gerät sollte Strom von einer Steckdose mit angeschlossenem Schutzstromkreis (einer Drei-Sockel-Steckdose) beziehen. Sämtliche Geräte, die zusammenarbeiten (Computer, Monitor, Drucker usw.) sollten an dieselbe Versorgungsquelle angeschlossen werden.

Der Phasenleiter der Elektroinstallation des Raumes sollte über ein Reservekurzschlussschutzgerät in Form einer Sicherung mit einem Nominalwert von höchstens 16 Ampere (A) aufweisen.

Um das Gerät vollständig auszuschalten, muss das Netzkabel von der Versorgungssteckdose getrennt werden, die sich in der Nähe des Geräts befinden und einfach zugänglich sein sollte.

Ein Schutzkennzeichen "B" bestätigt, dass dieses Gerät die Nutzungsschutzanforderungen der Normen PN-93/T-42107 und PN-89/E-06251 erfüllt.

#### Wymagania Polskiego Centrum Badań i Certyfikacji

Urządzenie powinno być zasilane z gniazda z przyłączonym obwodem ochronnym (gniazdo z kołkiem). Współpracujące ze sobą urządzenia (komputer, monitor, drukarka) powinny być zasilane z tego samego źródła.

Instalacja elektryczna pomieszczenia powinna zawierać w przewodzie fazowym rezerwową ochronę przed zwarciami, w postaci bezpiecznika o wartości znamionowej nie większej niż 16A (amperów).

W celu całkowitego wyłączenia urządzenia z sieci zasilania, należy wyjąć wtyczkę kabla zasilającego z gniazdka, które powinno znajdować się w pobliżu urządzenia i być łatwo dostępn

Znak bezpieczeństwa "B" potwierdza zgodność urządzenia z wymaganiami bezpieczeństwa użytkowania zawartymi w PN-93/T-42107 i PN-89/E-06251.

#### Pozostałe instrukcje bezpieczeństwa

- Nie należy używać wtyczek adapterowych lub usuwać kołka obwodu ochronnego z wtyczki. Jeżeli konieczne jest użycie przedłużacza to należy użyć przedłużacza 3-żyłowego z prawidłowo połączonym przewodem ochronnym.
- System komputerowy należy zabezpieczyć przed nagłymi, chwilowymi wzrostami lub spadkami napięcia, używając eliminatora przepięć, urządzenia dopasowującego lub bezzakłóceniowego źródła zasilania.
- Należy upewnić się, aby nic nie leżało na kablach systemu komputerowego, oraz aby kable nie były umieszczone w miejscu, gdzie można byłoby na nie nadeptywać lub potykać się o nie.
- Nie należy rozlewać napojów ani innych płynów na system komputerowy. Nie należy wpychać żadnych przedmiotów do otworów systemu komputerowego, gdyż może to spowodować pozar lub porazenie prądem, poprzez zwarcie elementów wewnętrznych.
- System komputerowy powinien znajdować się z dala od grzejników i źródeł ciepła. Ponadto, nie należy blokować otworów wentylacyjnych. Należy unikać kładzenia luźnych papierów pod komputer oraz umleszczania komputera w ciasnym miejscu bez możliwości cyrkulacji powietrza wokół niego.

### **Ergonomics Notice (Germany Only)**

Under the requirements of German ergonomics standard EK 1/59-98, EK 1/60-98, graphics or characters:

- 1. Blue graphics or characters in dark background are not recommended. (This combination may increase eye fatigue due to poor visibility caused by low contrast.)
- 2. Graphics controller and monitor are recommended to be used in the following conditions:
	- Vertical frequency : 60 Hz or higher.
	- Display mode : Dark characters in bright background.

#### **Ergonomie-Hinweis (nur Deutschland)**

Um den Anforderungen der deutschen Ergonomie-Norm EK 1/59-98, EK 1/60-98 zu entsprechen:

- 1. Wird empfohlen, keine blauen Grafiken oder Zeichen auf dunklem Hintergrund zu verwenden. (Diese Kombination kann aufgrund schlechter Sichtbarkeit durch geringen Kontrast zu erhöhter Augenbelastung führen.)
- 2. Wird folgende Einstellung des Grafik-Controllers und Monitors empfohlen.
	- Vertikalfrequenz : 60 Hz oder hoher.
	- Anzeigemodus: Dunkle Zeichen vor hellem Hintergrund.

#### **Liste der behördlichen Bestimmungen**

#### **Sicherheitszertifizierungen:**

- UL 60950
- NOM
- CE-Kennzeichnung–EN60950
- IEC 60950
- $\bullet$  CCC
- CSA
- TUVGS
- NEMKO
- GOST
- PSB
- TUV–S
- SASO

#### **EMV-Zertifizierungen:**

- FCC Teil 15 Klasse B
- CE-Kennzeichnung–EN55022:1998, EN55024:1998, EN61000-3-2:1995, EN61000-3-3:1995
- VCCI Klasse B ITE
- $\bullet$  MIC
- $-BSMI$
- ICES-003
- C–Tick

#### **Ergonomie:**

- ENERGY STAR®
- TUV GS
- TCO '99
- TCO '03

## <span id="page-44-2"></span>**Recycling**

Dell empfiehlt Kunden, gebrauchte Computerhardware einschließlich Monitoren auf umweltbewusste Weise zu entsorgen. Möglichkeiten hierzu sind die Wiederverwendung von Teilen oder ganzen Produkten sowie die Wiederverwertung von Produkten, Komponenten und/oder Material.

Für weitere Informationen besuchen Sie bitte **www.dell.com/recycling\_programs** und **[www.dell.com/environment](http://www.dell.com/environment).**

## <span id="page-44-3"></span>**Installation Ihres Monitors**

Um eine PDF-Datei (Datei mit Dateierweiterung **.pdf**) anzuzeigen, klicken Sie bitte auf den Titel des Dokuments. Um eine PDF-Datei (Datei mit Dateierweiterungfile **.pdf**) auf Ihrer Festplatte zu speichern, klicken Sie bitte mit der rechten Maustaste auf den Titel des Dokuments, klicken Sie auf **Ziel speichern unter** im Microsoft® Internet Explorer oder **Verknüpfung speichern unter** im Netscape Navigator und gegen Sie einen Speicherort auf Ihrer Festplatte an, an dem die Datei gespeichert werden soll.

#### *[Setup Guide](#page-45-0)* **(.pdf ) (9.05 MB)**

Ø **HINWEIS:** PDF-Dateien benötigen den Adobe™ Acrobat Reader, der von der Adobe-Website unter **www.adobe.com** heruntergeladen werden kann.

Um eine PDF-Datei anzuzeigen, starten Sie den Acrobat Reader. Klicken Sie danach auf **Datei**® **Öffnen** und wählen Sie die gewünschte PDF-Datei aus.

<span id="page-44-1"></span><span id="page-44-0"></span>[Zurück zur Inhaltsseite](#page-0-1)

![](_page_45_Picture_0.jpeg)

# **Setting Up Your Monitor**

Paramétrer votre moniteur | Instalación del monitor | Configurar o monitor | Inbetriebnahme des Monitors | Configurazione del monitor | Instalacja monitora 設定您的監視器|安装显示器|モニターのセットアップ | 모니터설치 | การตั้งค่าหน้าจอ |

## Dell™ 1704FPV UltraSharp Flat Panel Monitor

# www.dell.com | support.dell.com

![](_page_45_Picture_5.jpeg)

Attach the monitor to the stand. Fixez le moniteur sur le socle. Acople el monitor a la base. Coloque o monitor no suporte. Den Monitor auf den Fuß befestigen. Fissare il monitor alla base Podłącz monitor do podstawy. 將監視器裝在腳座上 将显示器与底座相连。 モニターをスタンドに取り付けます。 모니터를 스탠드에 부착합니다. ประกอบ มอนิเตอร์ กับขาตั้ง

![](_page_45_Picture_7.jpeg)

Connect the USB cable to the computer. Connectez le câble USB sur l'ordinateur. Conecte el cable USB a su computador. Ligue o cabo USB ao computador. Verbinden Sie das USB-Kabel mit dem Computer. Collegare il cavo USB al computer. Podłącz kabel USB do komputera 將 USB 纜線連接到電腦上。 将 USB 线连接到计算机。 USB ケーブルをコンピュータに接続します。 USB 케이블을 컴퓨터에 연결합니다 ต่อสาย USB เข้าคอมพิวเตอร์

![](_page_45_Picture_9.jpeg)

Rotate the monitor and connect in one of the following ways: Faites tourner le moniteur et réalisez la connexion en suivant l'une des méthodes ci-dessous: Gire el monitor y conéctelo siguiendo uno de los métodos siguientes: Rode o monitor e ligue-o seguindo um dos procedimentos seguintes: Drehen Sie den Monitor und nehmen Sie die Verbindung auf eine der folgenden Weisen vor: Ruotare il monitor e collegarlo come indicato di seguito: Obróć monitor i połącz jednym z następujących sposobów: 旋轉監視器並以下列之一的方式連接: 旋转显示器並以下列方式进行连接: モニターを回転し、次の方法のどれかで接続します: 모니터를 회전시키고 다음 방법 중 하나로 연결합니다: หมนมอนิเตอร์ และต่อสายด้วยหนึ่งในวิธีต่อไปนี้:

![](_page_45_Picture_11.jpeg)

![](_page_45_Picture_12.jpeg)

Connect the VGA cable or optional DVI cable to the computer. Connectez le câble VGA ou le câble DVI optionnel à votre ordinateur. Conecte el cable VGA o el cable DVI al equipo. Ligue o cabo VGA ou o cabo DVI opcional ao computador. Verbinden Sie das VGA-Kabel oder optionale DVI-Kabel mit dem Computer. Collegare il cavo VGaA o il cavo DVI opzionale al computer Podłącz do komputera kabel VGA lub opcjonalny kabel DVI. 將VGA電纜或選購的DVI電纜與電腦連接。 将VGA电缆或可选的DVI电缆与计算机相连。 VGAケーブルまたはオプションのDVIケーブルをコンピュータに接続します。 VGA 케이블 또는 선택품목인 DVI 케이블을 컴퓨터에 연결합니다. ี่ต่อสาย VGA หรือสาย DVI ซึ่งเป็นอุปกรณ์เสริม กับคอมพิวเตอร์.

![](_page_45_Picture_14.jpeg)

Connect the power cable to an electrical outlet. Connectez le cordon d'alimentation sur une prise électrique. Conecte el cable de alimentacion a una toma de corriente. Ligue o cabo de alimentação a uma tomada eléctrica. Stecken Sie den Netzstecker in eine Steckdose. Collegare il cavo d'alimentazione ad una presa di corrente. Podłącz kabel zasilający do gniazda elektrycznego. 將電源線連接到電源插座上。 将电源线连接到电源插座。 電源ケーブルをコンセントに接続します。 전원 케이블을 콘센트에 연결합니다. เสียบสายไฟกับปลั๊ก

![](_page_45_Picture_16.jpeg)

Turn on the monitor. Allumez le moniteur. Encienda el monitor. Ligue o monitor. Schalten Sie den Monitor ein. Accendere il monitor Włącz monitor. 開啟監視器電源。 打开监视器电源。 モニタの電源をオンにします。 모니터를 켭니다. เปิดมอนิเตอร์

![](_page_45_Picture_18.jpeg)

Si aucune image n'apparaît sur l'écran, appuyez sur le bouton Sélection d'Entrée. Si no aparece nada en pantalla, pulse el botón Selección de entrada. Se não aparecer nada no ecrã, prima o botão Selecção de entrada. Wenn nichts auf dem Bildschirm erscheint, drücken Sie bitte die Eingangsauswahl-Taste. Se sullo schermo non appare nulla, premere il tasto Seleziona ingresso. Jeśli nic nie wyświetli się na ekranie, naciśnij przycisk Wybór wejścia. 若螢幕沒顯示畫面,請按"輸入選擇"按鈕。 如果屏幕上无显示,请按"输入选择"按钮。 画面に何も表示されない場合、「入力選択」ボタンを押してください。 화면에 아무것도 나타나지 않으면 [입력 선택] 버튼을 누릅니다. หากไม่มีภาพปรากฏบนจอ ให<sup>้</sup>กดปุ่มเลือกสัญญาณเข**้า (Input Select)** 

![](_page_45_Picture_22.jpeg)

![](_page_45_Picture_23.jpeg)

### If nothing appears on the screen, press the *Input Select* button.

![](_page_45_Picture_25.jpeg)

![](_page_46_Picture_0.jpeg)

- 1. USB Downstream Connectors
- 2. OSD Menu/Select
- 3. Video Input Select/Down
- 4. Auto-Adjust/Up
- 5. Power Button
- 6. Cable Holder
- 7. Stand Lock/Release Button
- 8. Kensington Lock
- 9. Attachment Clips for Dell Soundbar
- 10. Power Out for Dell Soundbar
- 11. LCD Panel Lock/Release Button
- 1. Złącza pobierania USB
- 2. Menu OSD/Wybór
- 3. Wybór weiścia video/W dół
- 4. Automatyczna regulacja/W górę
- 5. Przycisk zasilania
- 6. Uchwyt kabla
- 7. Przycisk blokady/zwolnienia obudowy
- 8. Blokada Kensington
- 9. Zaciski podłaczenia Dell Soundbar (Panela dźwiękowego Dell)
- 10. Wyjście zasilania dla Dell Soundbar (Panela dźwiekowego Dell)
- 11. Przycisk blokady/zwolnienia panela LCD
- 1. Connecteurs USB aval 2. Menu OSD/Sélectionner
- 3. Sélectionner l'Entrée vidéo/Bas
- 4. Réglage auto/Haut
- 5. Bouton d'alimentation
- 6. Support de câble 7. Bouton verrouillage/déverrouillage
- du stand
- 8. Verrou Kensington
- 9. Clips accessoires pour Dell Soundbar
- 10. Sortie alimentation pour Dell Soundbar
- 11. Bouton verrouillage/déverrouillage du panneau LCD
- 1. USB 下行接頭
- 2. 0SD 功能表/選擇
- 3. 影像輸入選擇/下
- 4. 自動調整/上
- 5. 電源按鈕
- 6. 束線器
- 7. 腳座鎖定/鬆開按鈕
- 8. Kensington 鎖
- 9. Dell Soundbar 的連接夾
- 10. Dell Soundbar 電源輸出 11. LCD 面板鎖定/鬆開按鈕
- 
- 

An01 2004

2004年8月

- 1. Conectores inversos USB
	- 2. Menú OSD/Seleccionar
	- 3. Seleccionar entrada de vídeo/Bajar
	- 4. Ajuste automático/Subir
	- 5. Botón de encendido
	- 6. Brida
	- 7. Botón para fijar y liberar la base
	- 8. Bloqueo Kensington
	- 9. Broches de sujeción
	- para Dell Soundbar
	- Desconexión para Dell Soundbar  $10$ 11. Botón para bloquear o liberar
	- el panel LCD

#### 1. USB 下游插头

- 2.0SD 菜单/选择
- 3. 视频输入选择/向下
- 4. 自动调整/向上

La información contenida en este documento está sujeta a cambios sir

Se prohibe estrictamente la reproducción de este documento en cualquie<br>forma sin permiso por escrito de **Dell Inc.** 

Dell y el logotipo DELL son marcas registradas de **Dell Inc.**<br>Dell renuncia al derecho de posesión sobre las marcas y nomi

previo aviso.<br>© 2004 Dell Inc. Reservados todos los der echos.

本書に記載されている事項は事前通告<br>無しに変更されることがあります。<br>© 2004 すべての著作権はDell Inc. にあります。

Dell Inc.からの書面による許可<br>なく本書の複写、転載を禁じます。

Agosto de 2004

2004年8月

- 5. 电源按钮
- 6. 线缆固定夹
- 7. 底座锁定/释放按钮
- 8. Kensington 锁
- 9. Dell Soundbar 卡钉
- 10. Dell Soundbar 电源输出
- 11. LCD 面板锁定/释放按钮
- 1. Conectores USB Downstream
- 2. Menu OSD/Seleccionar
- Seleccionar entrada de video/Para baixo Э
- Ajuste automático/Para cima
- Botão de alimentação 5
- 6. Suporte do cabo
- 7. Botão de bloqueio/desbloqueio
- 8. Função Kensington lock
- 9. Clips de fixação para o sistema de som Dell
- 10. Desligar sistema de som Dell 11. Botão de bloqueio/desbloqueio
- do painel LCD
- 1. USB ダウンストリームコネクタ 2. OSD メニュー/選択
- 3. ビデオ入力選択/下
- 4. 自動調整/上
- 5. 電源ボタン
- 6. ケーブルホルダー
- 7. スタンドロックリリースボタン
- 8. ケンジントンロック
- 9. Dell Soundbar 用の取り付けクリップ
- 10. Dell Soundbar 用の電源ケーブル
- 11. LCD パネルロックリリースボタン

1. USB Downstream-Anschlüsse 2. OSD Menü/Auswahl 3. Videoeingang-Auswahl/Unten 4. Auto-Einstellen/Oben 5. Ein-/Ausschalter 6. Kabelhalter 7. Ständer Ver-/Entriegelungstaste 8. Kensingtonschloss 9. Befestigung für Dell Soundbar 10. Ausschalter für Dell Soundbar 11. LCD-Bildschirm Ver-/Entriegelungstaste

6

1. USB 다운스트림 커넥터 2. OSD 메뉴/선택 3. 비디오 입력 선택/아래로 4. 자동-조절/위로 5. 전원 버튼 6. 케이블 홀더 7. 스탠드 잠금/잠금 해제 버튼 8. Kensington 잠금 장치 9. Dell Soundbar 부착 클립 10. Dell Soundbar 전원 출력 11. LCD 패널 잠금/잠금 해제 버튼

mazioni contenute in questo documento sono

variazioni senza preavviso.<br>© 2004 Dell Inc. Tutti i diritti riservati.

agosto 2004

È severamente proibita la riproduzione di qualsiasi el<br>permesso scritto di **Dell Inc.**.

Dell e il logo DELL sono marchi registrati di Dell Inc<br>Dell non riconosce interesse di proprietà esclusiva nei

![](_page_46_Picture_91.jpeg)

informações contidas neste documento estão suieitas a alterações

sem aviso prévio.<br>© 2004 Dell Inc. Corporation. Todos os direitos reservado

A reprodução de qualquer forma sem permissão por escrito da

Dell e o logótipo DELL são marcas comerciais da **Dell Inc**<br>A Dell exclui quaisquer interesses de propriedade nas marc

이 안내서에 있는 내용은 사전 통보 없이<br>변경될 수 있습니다.<br>© 2004 Dell Inc. 모든 판권 소유.

Dell Inc. 의 서면<br>승인없이 제작되는 복제 행위는 임격히<br>규제합니다.

⊿ ㅎㅎㅎ표 됩니다.<br>Dell은 자사 외의 상표 및 상품명에<br>대해서는 어떤 소유권도 인정하지<br>않습니다.

Dell과 Dell로고는 Dell Ind<br>의 등록상표 입니다.

Agosto 2004

2004年8月

NOTE: Detailed user information is included on the CD. Remarque: Vous trouverez des informations détaillées sur le CD-Rom. NOTA: en el CD se incluyen más detalles para el usuario. NOTA: Informações detalhadas para o utilizador estão incluídas no CD. HINWEIS: Ausführliche Informationen sind auf der CD enthalter NOTA: il CD contiene informazioni più dettagliate per l'utente. UWAGA: Szczegółowe informacje znajdują się na płycie CD. 注意: 光碟中包含詳細的使用者資訊。 注:详细的用户信息包括在CD中。 注: 詳細なユーザー情報は、CDに収録されています。 주: 세부 사용자 설명서는 CD에 포함되어 있습니다. หมายเหตุ ข้อมูลสำหรับผู้ใช้งานมีอยู่ในซีดี

e Informationen in diesem Dokument unterliegen unar

Dell und das DELL-Logo sind Warenzeichen der Dell Ine

rvielfältigung dieses Dokuments in jeglicher Form ist ohne schriftl<br>migung der Dell Inc. streng untersagt.

Änderungen.<br>© 2004 Dell Inc. Alle Rechte vorbehalten.

เนื้อหาของคู่มือการไข้เล่มนี้ อาจเปลี่ยนก็ได<sup>้</sup> โดยไม่จำเป็นต้องแจ้งให้ทราบล่วงหน้า<br>© 2004 Dell Inc.สงวนสิบสิทธิ์

ทามผลิตใดๆ โดยไม่ได้รับการอนุญาตจากบริษั

*Dell* และโตโก *Dell เ*ป็นเครื่องหมายการค้าขอ<br>งบริษัทเตลคอมพิวเตอร์ บริษัทเตลไม่อนุญาตรี<br>บกรรมสิทธิ์สัญลักษณ์และเครื่องหมายการค้าที่

ทเดลคอมพิวเตอร์ คอออปเปอเรชั

August 2004

เปลี่ยนไป

ลิงหาคม 2004

Information in this document is subject to change without notice.<br>© 2004 Doll Inc. All rights reserved.

Reproduction in any manner whatsoever without the written permission<br>of Dell Inc. is strictly forbidden. Dell and the DELL logo are trademarks of Dell Inc.<br>Dell disclaims proprietary interest in the marks and names of other

August 2004

本指南的内容如有變更,恕不另行通知。<br>© 2004 Dell Inc.<br>版權所有。

未經 Dell Inc.的書面許可,<br>嚴禁任何形式的非法復制。

Dell 及 DELL 標誌<mark>爲Dell In</mark><br>的商標。其他標誌和名稱 的应该。共同通知中国的 2004年8月

ues dans ce document peuvent être soumise à des modifications sans préavis.<br>© 2004 Dell Inc. Tous droits réservés. Toute reproduction, par quelque manière que ce soit, est stricte<br>sans l'autorisation écrite de **Dell Inc.**.

ous<br>int la propriété de leurs

Dell et le logo DELL sont la propriété de **Dell Inc.**.Tou-<br>les autres noms commerciaux ou noms de marques sont

本指南的内容如有变更,恕不另行通知。<br>© 2004 Dell Inc.<br>版权所有

的商标。Dell否认对非<br>Dell公司的商标和商标名称的所有权。

未经Dell Inc.<br>的书面许可,严禁任何形式的<br>非法复制。

Dell和DELL徽标是Dell Inc.

![](_page_46_Figure_100.jpeg)

- 1. Connettori USB scaricamento dei dati
- 2. Menu OSD/Selezione
- 3. Selezione ingresso video/Giù
- 4. Regolazione automatica/Su
- 5. Tasto alimentazione
- 6. Alloggio cavo
- 7. Tasto blocco/rilascio base
- 8. Lucchetto Kensington
- 9. Fermagli d'aggancio per Soundbar Dell
- 10. Uscita alimentazione per Soundbar Dell
- 11. Tasto blocco/rilascio pannello LCD
- 1. ข้อต่อรับสัญญาณผ่านพอร์ต USB
- 2. เมน OSD/เลือก
- 3. เลือกสัญญาณภาพเข้า/ลง
- 4. ปรับอัตโนมัติ/ขึ้น
- 5. ปุ่มเปิด/ปิด
- 6. ที่ยึดสาย
- 7. ปุ่มล็อค/ปลดล็อคขาตั้ง
- 8. ล็อคเคนซิงตัน
- 9. ที่ติดแถบเสียง Dell
- 10. ไฟไม่เข้าแถบเสียง Dell
- 11. ปุ่มล็อค/ปลดล็อคแผ่นจอ LCD

![](_page_46_Picture_123.jpeg)

![](_page_46_Picture_124.jpeg)

![](_page_46_Picture_125.jpeg)

warte w niniejazym dokumencie moga ulec zm bez upredzenia.<br>© 2004 Døll Inc. Wszystkie prawa zastreźone

![](_page_46_Picture_127.jpeg)

Dell i logo DELL to znaki towarowe firmy **Dell Inc.**.<br>Firma Dell nie zgłasza źadnych praw do marek i nazw innych firm. inn 2004

![](_page_46_Picture_129.jpeg)